# **HP I**nsight **R**emote **S**upport **S**tandard

Handout for Installation, Configuration, Trouble Shooting Tips

# **15-Feb-2011**

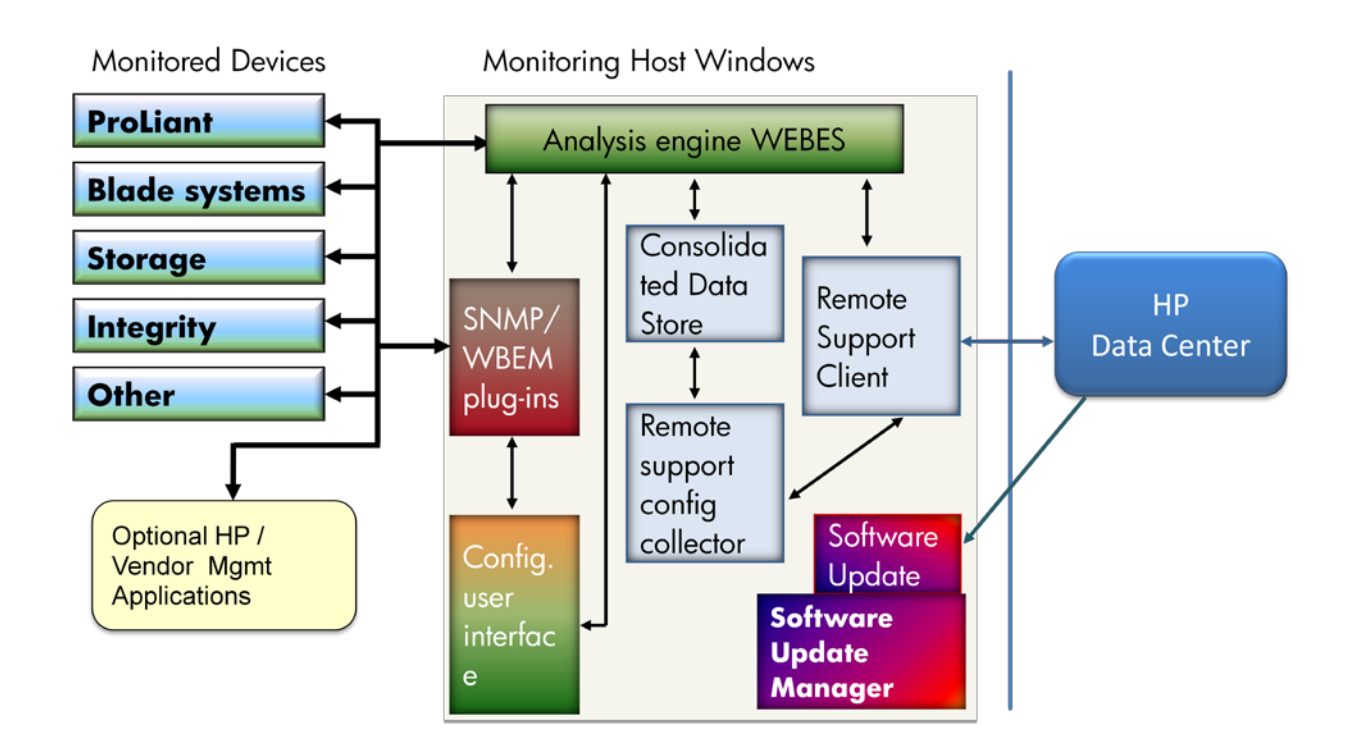

This document describes the installation and basic configuration of Insight Remote Support. This handout is intended to be used in conjunction with the HP IRS Standard Quick Start Guide and the further IRS Standard documentation.

To keep this document up to date, please send your experiences to the author. Thanks.

Author: Werner Christoffel [werner.christoffel@hp.com](mailto:werner.christoffel@hp.com)

# **TABLE OF CONTENTS**

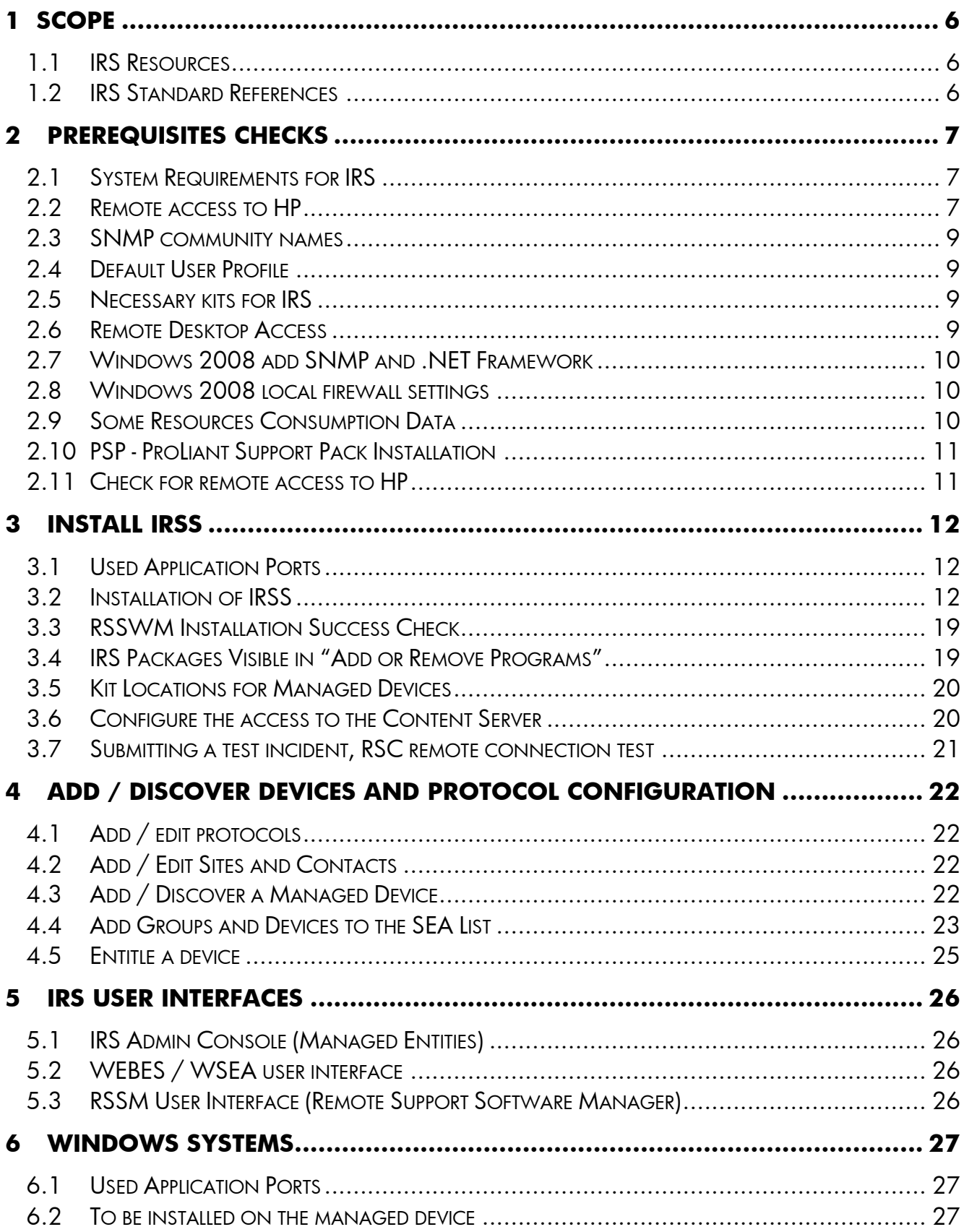

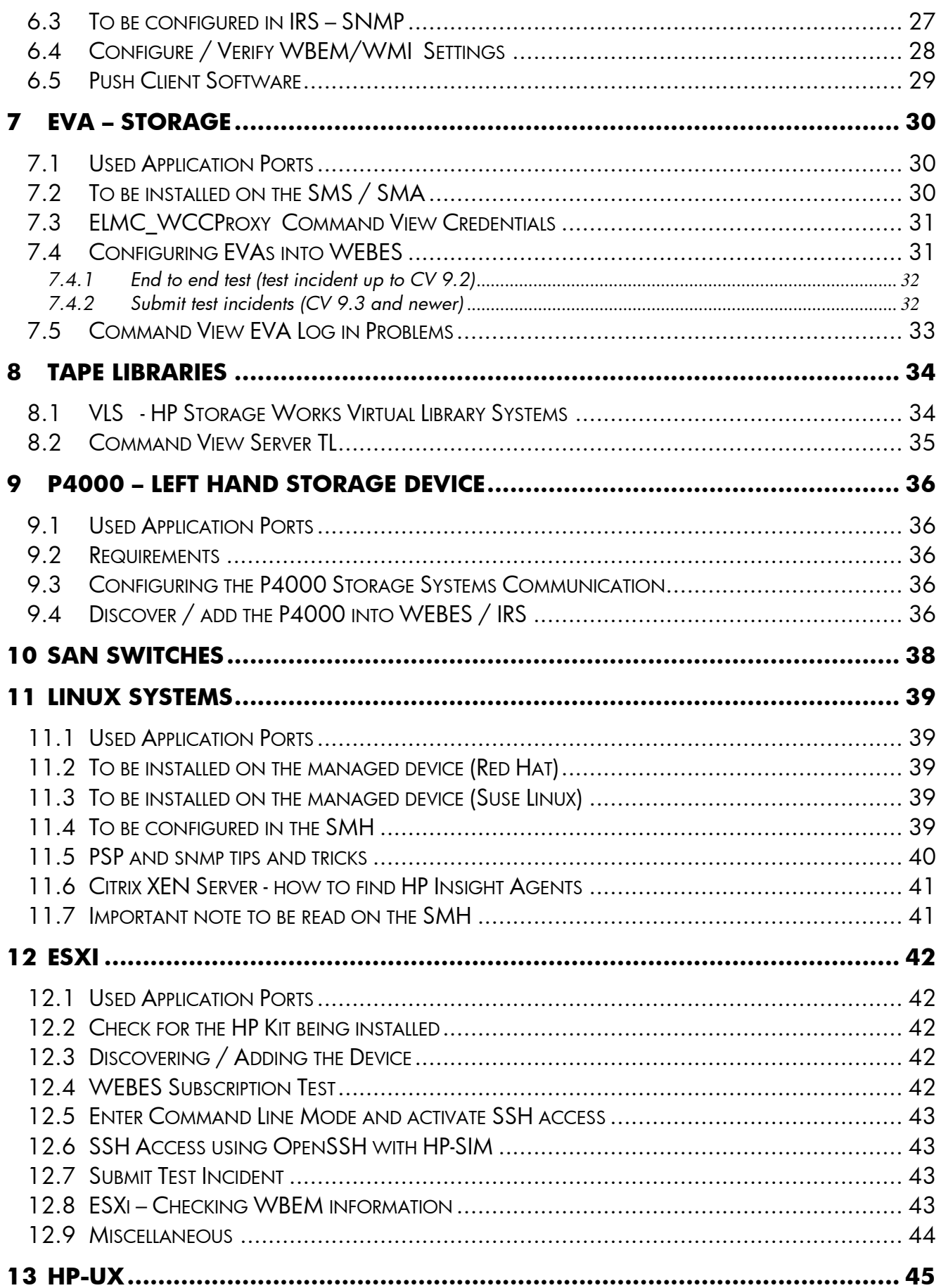

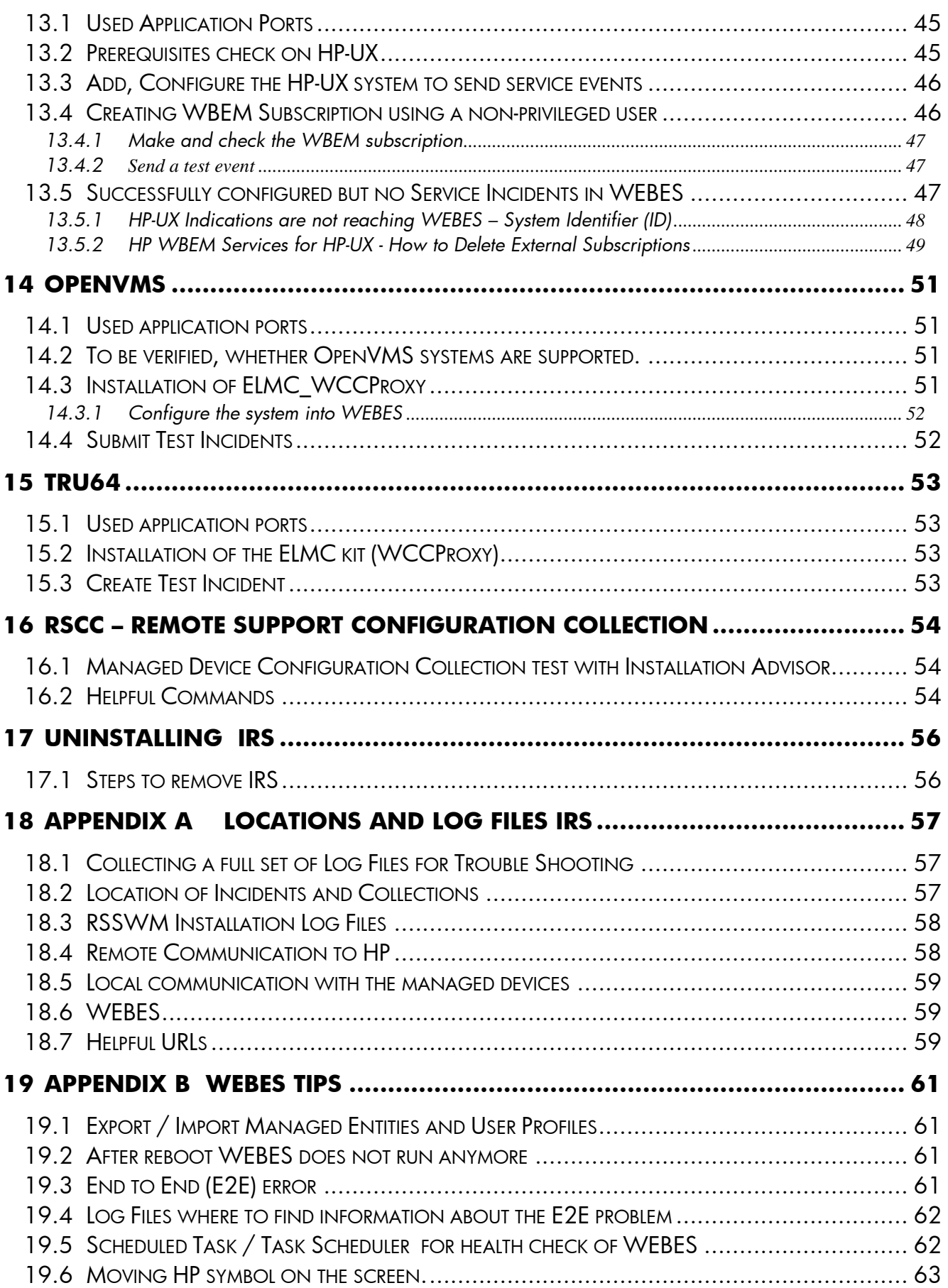

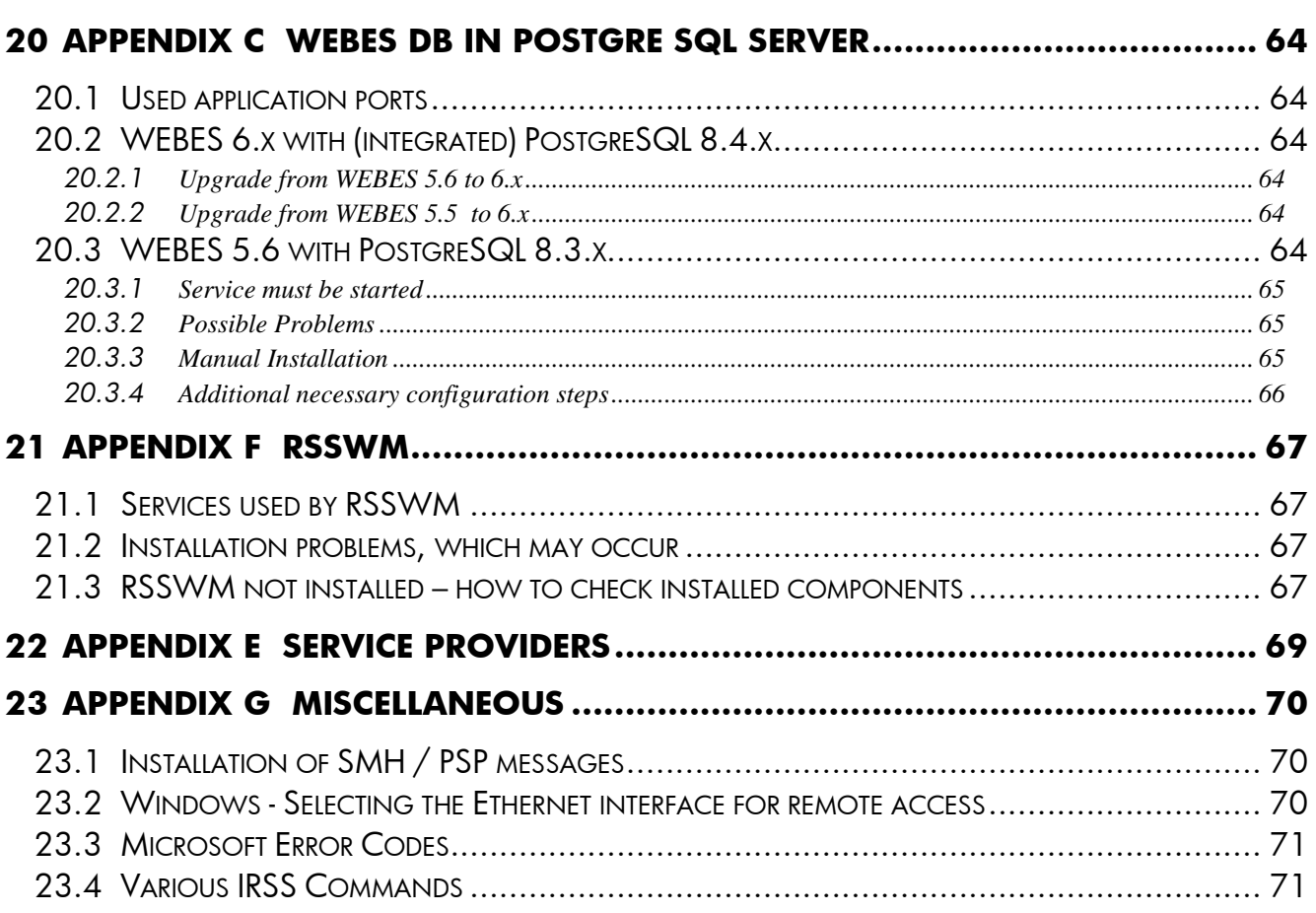

# <span id="page-5-0"></span>**1 Scope**

May help to

- prepare to install and basic configure IRS Standard
- install and configure the remote support modules of IRS Standard
- configure the managed devices, that they are ready for remote support
- prepare configuration collections of the managed devices
- some trouble shooting tips
- have a supplement available to the official documentation
- This handout refers on the following IRS Versions A.05.30 to A.05.60

#### **1.1 IRS Resources**

- <span id="page-5-1"></span>- [IRS Standard Documentation](http://www.hp.com/go/insightremotestandard-docs)
- IRS Standard [Software download](http://h20392.www2.hp.com/portal/swdepot/displayProductInfo.do?productNumber=RSSTANDARD) (kit with all IRSS components)
- [HP Insight Management WBEM Provider Information](http://h18013.www1.hp.com/products/servers/management/wbem/documentation.html?jumpid=reg_R1002_USEN)
- <u>PSP Kit download (</u>Proliant Support Pack)
- **WEBES** Documentation
- [Remote Support workshop \(installation demo movies\)](http://www.hp.com/go/InsightRSSinstalldemo) public accessible Which managed devices are supported is listed up in the [release notes.](http://www.hp.com/go/insightremotestandard-docs)

# **1.2 IRS Standard References**

<span id="page-5-2"></span>Check ALWAYS for the latest version of these manuals, please. The public accessible manuals are

- HP Insight Remote Support Frequently Asked Questions
- HP Insight Remote Support Quick Start Guide
- A.05.xx Insight Remote Support Release Notes
- HP RSSWM Configuration, Usage and Troubleshooting Guide for IRS

HP Internal documents:

- AMC User Guide (Data Centre Application Manager Console User Guide)

# <span id="page-6-0"></span>**2 Prerequisites Checks**

#### **2.1 System Requirements for IRS**

- <span id="page-6-1"></span>Any 32 bit or 64 bit ProLiant or HP Blade server with
	- 2.8GHz CPU (recommended CPUs with 1MB or more cache total)
	- 2 GB or more physical memory (for IRSS)
	- 36 GB or more local, free disk space (for the OS and IRSS)
- **Important:** Support is provided for a static virtual machine environment only.
- Microsoft Windows server 2003 Standard and Enterprise (SP2 highly recommended) Microsoft Windows 2003 R2
	- Microsoft Windows server 2008 Standard and Enterprise
	- Microsoft Windows server 2008 R2 with IRS A.5.50 and WEBES V6.1 and newer
	- **Important:** Windows 2008 Server Core is NOT supported.
- Fixe IP address
- SNMP service and trap service must be active
- Microsoft .NET Framework 2.0 or higher (necessary for Microsoft SQL Server 2005 and RSSWM) **Important:** .NET Framework 4.0 does NOT include the functionality of .NET 2.0. Therefore you must install a version previously than .NET 4.0.
- Windows Installer V3.1 (necessary for WEBES) downloadable from http://support.microsoft.com/kb/893803
- SUN Java Runtime Kit V 1.6.xx or higher (necessary for the WEBES User Interface)
- Is also supported to be installed on a Command View (SMS) server **Important:** do NOT install IRS onto a System Management Appliance (SMA)
- Minimum Version of Command View EVA, supported by IRS:
	- 7.01 for EVA arrays (if IRS is on a separate system)
	- 8.01 for EVA-LE arrays

You can verify if the system meets the requirements under "**Start**" > "Programs" > "Accessories" > "System Tools" > "System Information"

#### <span id="page-6-3"></span>**2.2 Remote access to HP**

<span id="page-6-2"></span>For more details refer to the latest version of the manual IRS Security Overview, please.

**Important:** Redundant data center settings.

Round Robin may have to be configured on the customer's DNS servers.

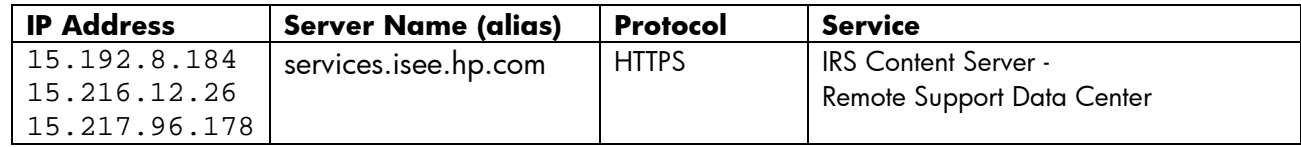

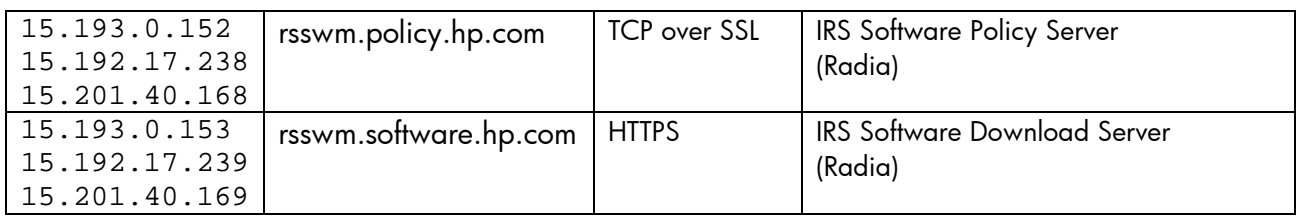

**Important:** Depending on the service needs the HP Server Names (alias) may not constantly be reachable all the time via all of the listed IP addresses. Therefore the IRS server must use DNS resolution instead of the hosts.

- It is recommended to configure the alias names in the firewall, because the IP addresses may change.

# **Quick check:**

- 
- [https://rsswm.software.hp.com:443/site](https://rsswm.software.hp.com/site) <- RSSWM is operating correctly or <https://rsswm.software.hp.com/proc/rps/stats> <- some statistic figures
	-
- <https://services.isee.hp.com/version/index.html><- Version number
	-
- telnet rsswm.policy.hp.com 443  $\leq$  blinking cursor, exit by typing 2 words
	-
	-
	-

# **Testing each individual instance:**

- *Remote Support Data Center* (services.isee.hp.com) <https://rsdc-pro1-services.austin.hp.com/version/index.html> [https://rsdc-pro2-services.austin.hp.com/version/index.html](https://rsdc-pro2-services.austin.hp.com/healthcheck/validateConnect.aspx)  [https://rsdc-itg1-services.atlanta.hp.com/version/index.html](https://rsdc-itg1-services.atlanta.hp.com/healthcheck/validateConnect.aspx)  Could also be tested with the command telnet
- *RSSWM*

<https://rsswm-software1.atlanta.hp.com/site> <https://rsswm-software2.atlanta.hp.com/site> <https://rsswm-software.houston.hp.com/site> Could also be tested with the command telnet

telnet rsswm-policy1.atlanta.hp.com 443 telnet rsswm-policy2.atlanta.hp.com 443 telnet rsswm-policy.houston.hp.com 443

# **IRS Supported transportations:**

- Connection directly to the HP backend via the Internet or via Proxy conforming to the HTTP/1.0 specification
- tcp (https) port 443 outbound with established back

# **IRS NOT supported transportations:**

- NTLM authentication (also known as Integrated Windows Authentication).
- Kerberos authentication
- Proxies using proxy auto-configuration scripts

**Important:** The Insight Remote Support Client configuration may fail if a customer's firewall or security software filters network communication between the monitored client and the HP Support Center. For example, some firewall software, such as WatchGuard firewall, filters some HTTP protocols by default. It may block http redirection, http download of compressed files, etc. In those cases, change the firewall settings so that it does not block ANY HTTP communication between the CMS and the HP Support Center. Verify that it passes any HTTP 1.0 standard protocol between the CMS and the HP Support Center, so that it meets the communication requirement (tcp 443 outbound with established back).

RSSWM on the Hosting Device communicates over HTTPS/443. Likewise, the Remote Support Client component also communicates over HTTPS/443 to submit incidents to and retrieve entitlement information from the HP Support Center. HTTPS provides encryption for confidentiality of software configuration data collected from the Hosting Device and transferred to HP.

#### **2.3 SNMP community names**

<span id="page-8-0"></span>Recommended to define community names for the SNMP communication (examples)

- $"trap"$  > rspsnmp
- " $read only"$  >  $rspsnmp$  (optional for the moment)
- " $read create"$  >  $rsp-smpp$  (optional for the moment)

# **2.4 Default User Profile**

<span id="page-8-1"></span>**Important:** For RSSM installation a user account with "administrators" rights is necessary.

- Any user with "administrators" rights can be used
- May be the same as for Command View

# <span id="page-8-2"></span>**2.5 Necessary kits for IRS**

- [ProLiant support pack \(PSP\)](http://h18013.www1.hp.com/products/servers/management/psp/index.html) actual version recommended
- [Insight Remote Support Standard kit](http://h20392.www2.hp.com/portal/swdepot/displayProductInfo.do?productNumber=RSSTANDARD) (kit with all necessary RS packages)
- [Microsoft .NET Frameworks](http://www.microsoft.com/downloads) 2.0 SP1 or higher
- [SUN Java 1.6.xx](http://www.java.com/) or higher recommended

# **2.6 Remote Desktop Access**

<span id="page-8-3"></span>To prevent unpredictable results start Remote Desktop always with console mode.

- "Start" > "Run..." > mstsc / console for Windows XP SP2 and earlier
- "Start" > "Run..." > mstsc / admin for Windows XP SP3 and newer

(figure out the suitable one by "Start" > "Run..." > mstsc /admin)

**Important:** The initialization and registration of Remote Support Software Manager (RSSWM) can only be performed by a user who is logged onto the Hosting Device via the system console or a consolemode RDC Session.

# **2.7 Windows 2008 add SNMP and .NET Framework**

<span id="page-9-0"></span>These products can be activated in the following way:

- select "Start" > "Settings" > "Control Panel"
- select "Programs and Features"
- click on "Turn Windows features" on or off
- click on "Features"
- click onto "Add Features"
- select the services SNMP and .NET Framework

<span id="page-9-1"></span>**Note:** IRSS will install .NET Framework 2.0 automatically if it's not installed yet. Windows 2008 has version 3.0 built in. This version covers also the 2.0 functionality.

# **2.8 Windows 2008 local firewall settings**

Per default most of the remote access methods are blocked by the Windows 2008 firewall. Example: If you fail to access WEBES or the SMH on this system using another computer in the local network, the remote access can be opened for these applications.

This could be done by

- " Start" > "Programs" > "Administrative Tools" > "Windows Firewall
- "with Advanced Security"
- Select "Inbound Rules"
- click on "New Rule..."
- add new rule with its application ports

<span id="page-9-2"></span>**Important:** Always make modifications ONLY with the customer's agreement.

# **2.9 Some Resources Consumption Data**

Examples of a ProLiant G3 Server with 2GB of physical Memory

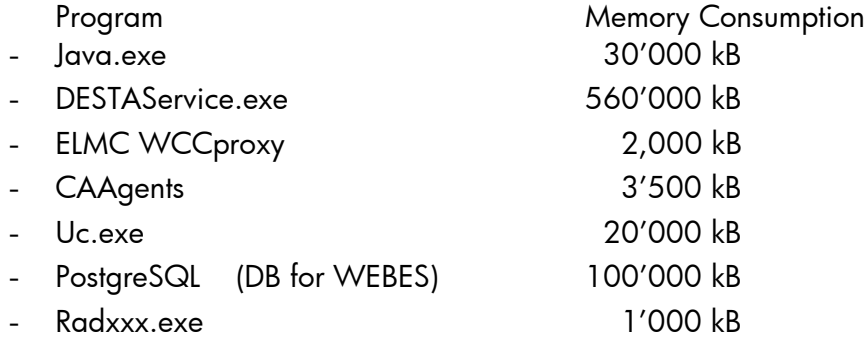

#### **2.10 PSP - ProLiant Support Pack Installation**

<span id="page-10-0"></span>**Note:** IRS Standard does not need a System Management Homepage that it's running as expected. It's recommended to install an actual and supported version of a PSP when IRSS will be installed on a physical System, that the IRS server can also be monitored.

Example to install the PSP:

- Create a directory like C: \PSP
- Unpack the PSP kit into this directory
- Start the installation by C: \PSP\setup.exe

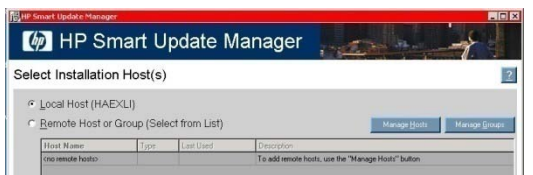

**Important:** On a virtual system only the System Management Homepage can be installed. For all other modules of the PSP the prerequisites do NOT exist.

If you installing IRSS onto a virtual platform, it is highly recommended to configure this ESX or ESXi platform into IRSS to monitor this physical device.

# **2.11 Check for remote access to HP**

<span id="page-10-1"></span>Now check if you have access to the [HP Remote Support backend.](#page-6-3)

# <span id="page-11-0"></span>**3 Install IRSS**

#### <span id="page-11-1"></span>**3.1 Used Application Ports**

Remark: This port list covers basically the application ports, which are being used from the components on the CMS themselves, that they can communicate which each other locally.

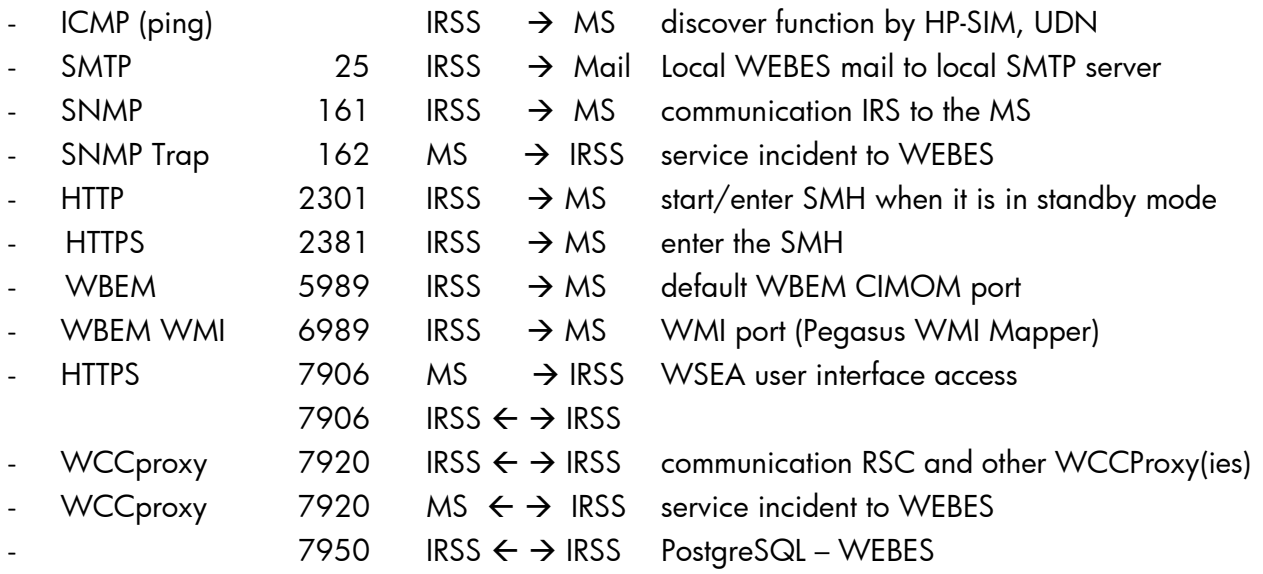

# <span id="page-11-2"></span>**3.2 Installation of IRSS**

Depending on the used version of the kit the sequence may be different. The Remote Support Software Manager (RSSWM) User Interface requires administrator privileges on the Windows operating system.

Download the kit form the [software depot](http://h20392.www2.hp.com/portal/swdepot/displayProductInfo.do?productNumber=RSSTANDARD)

Start the installation by double clicking to **rs\_stdxxxxxx.exe** . (This kit can also be used to upgrade previous installations. It does also upgrade the RSSWM.)

First you have to agree to the license conditions.

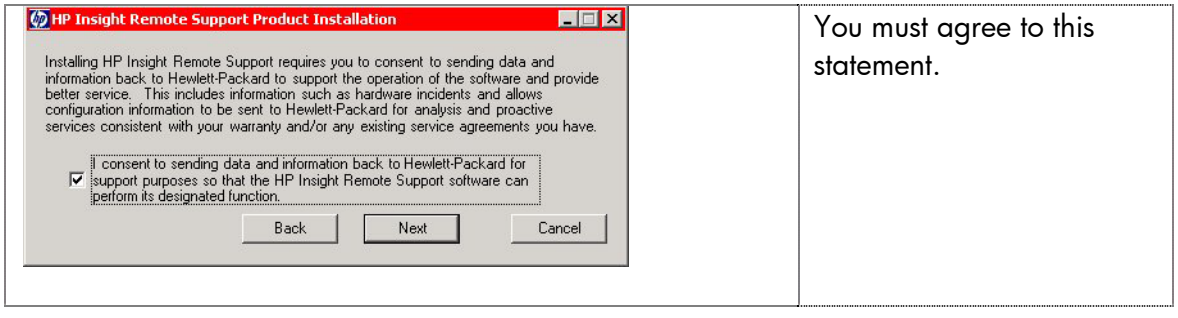

# HP IRS Standard Handout

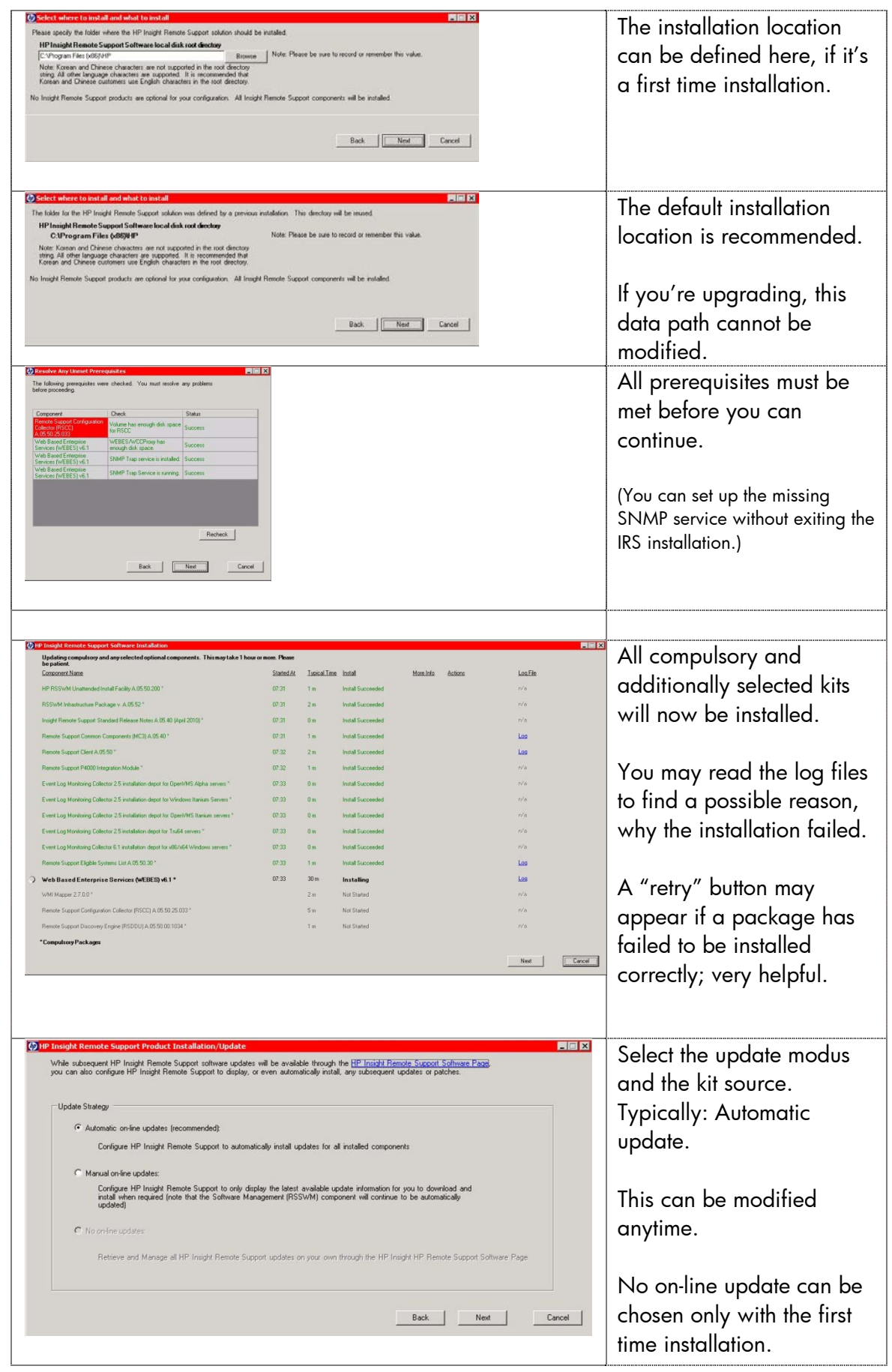

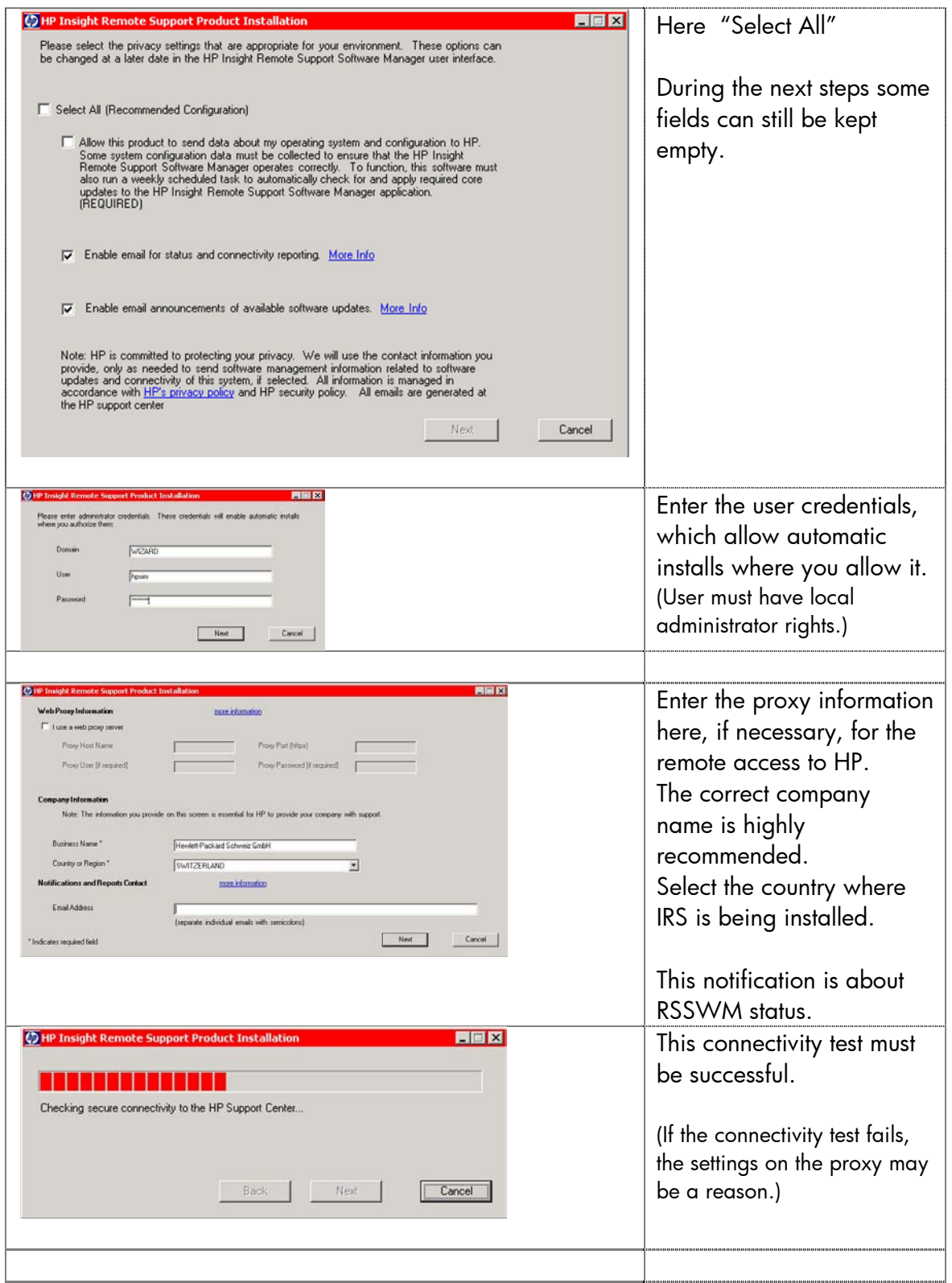

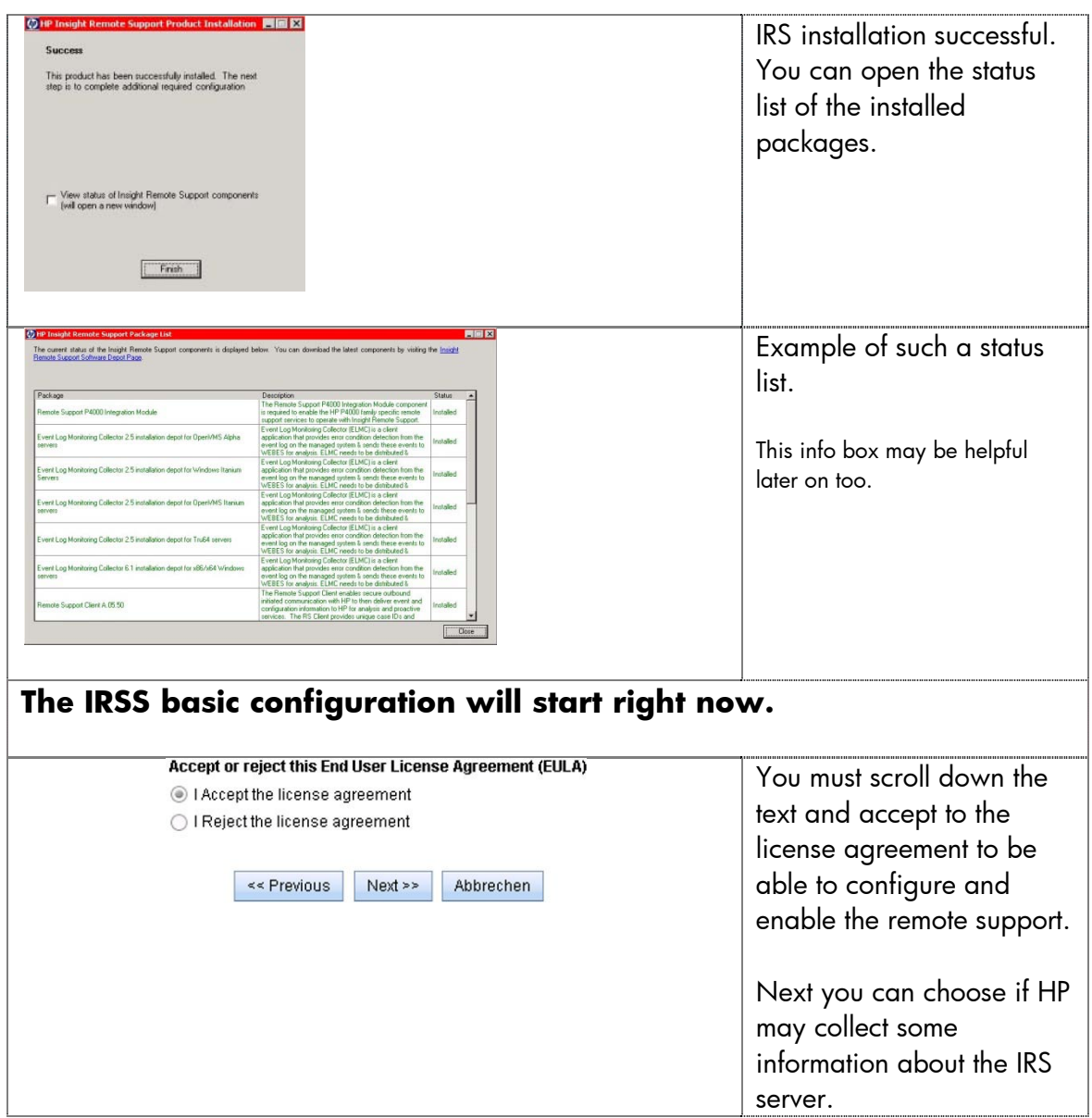

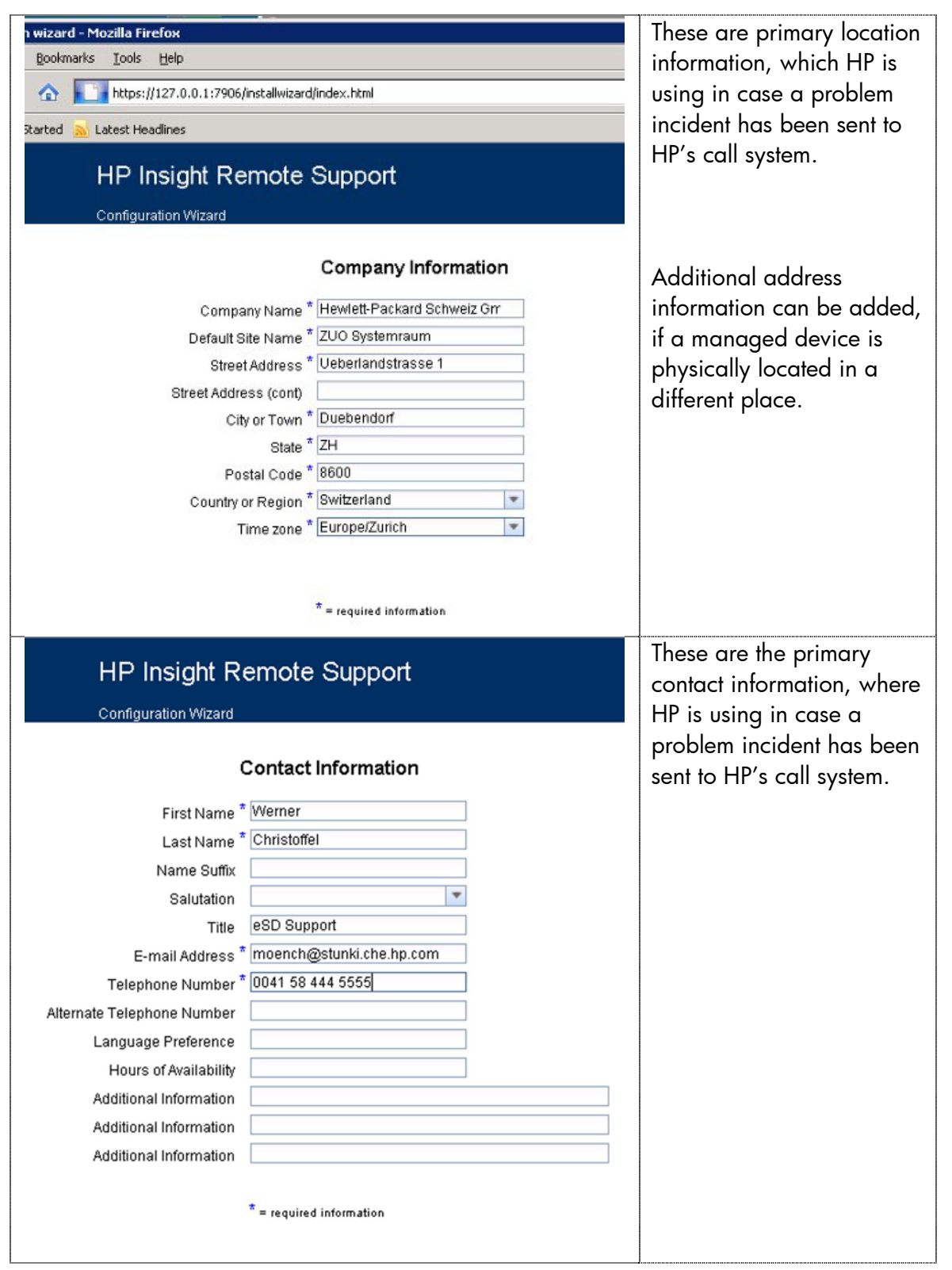

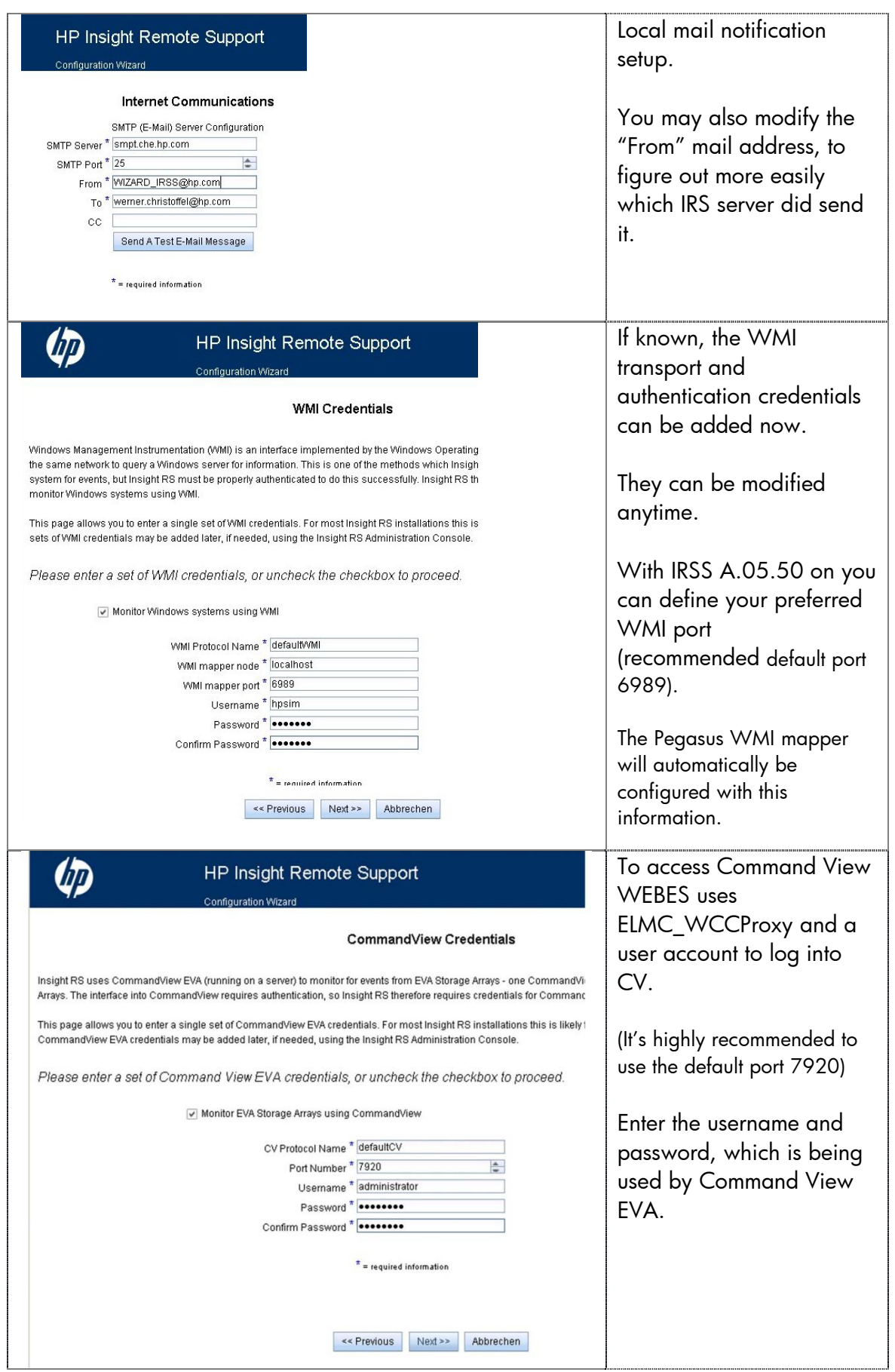

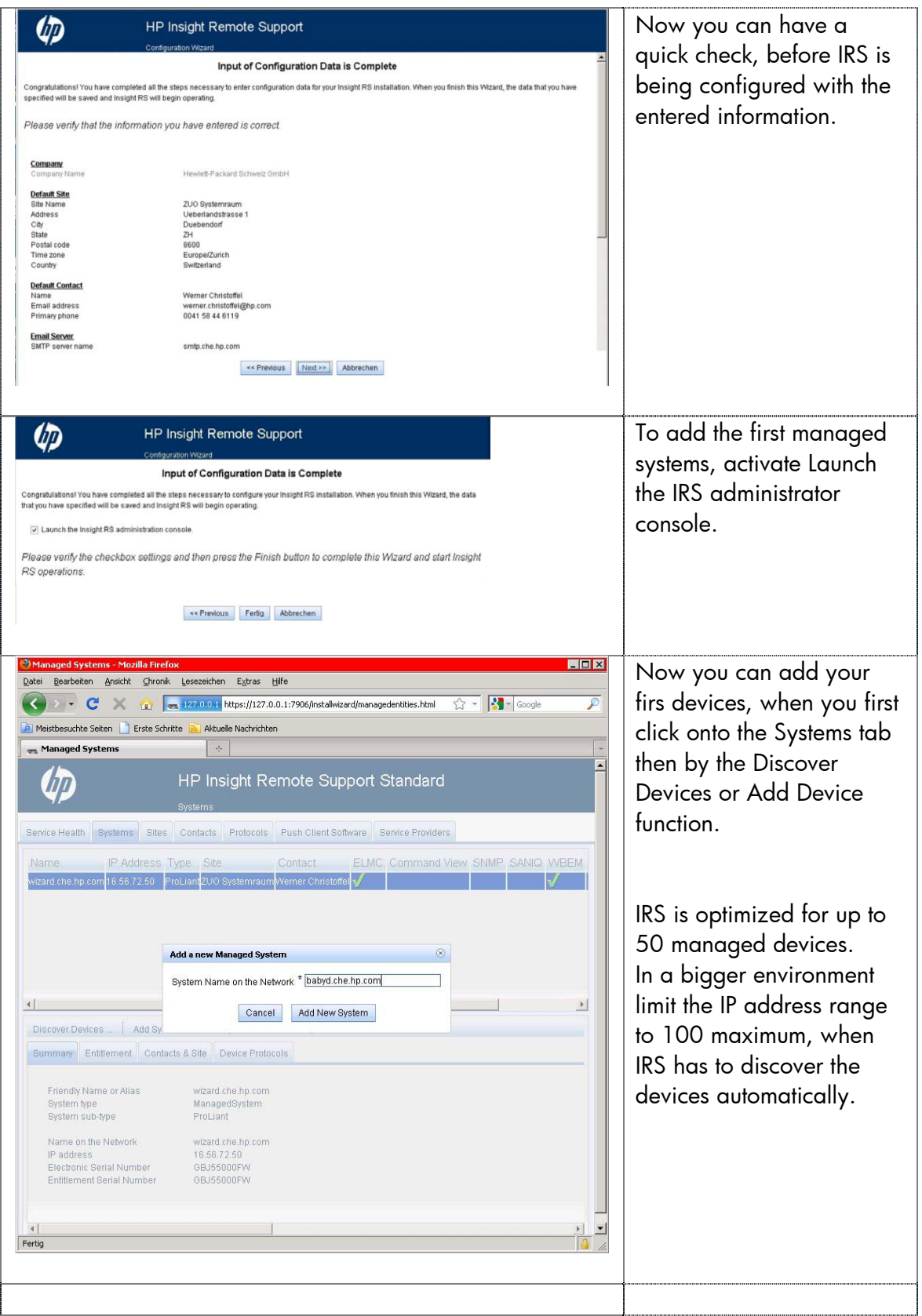

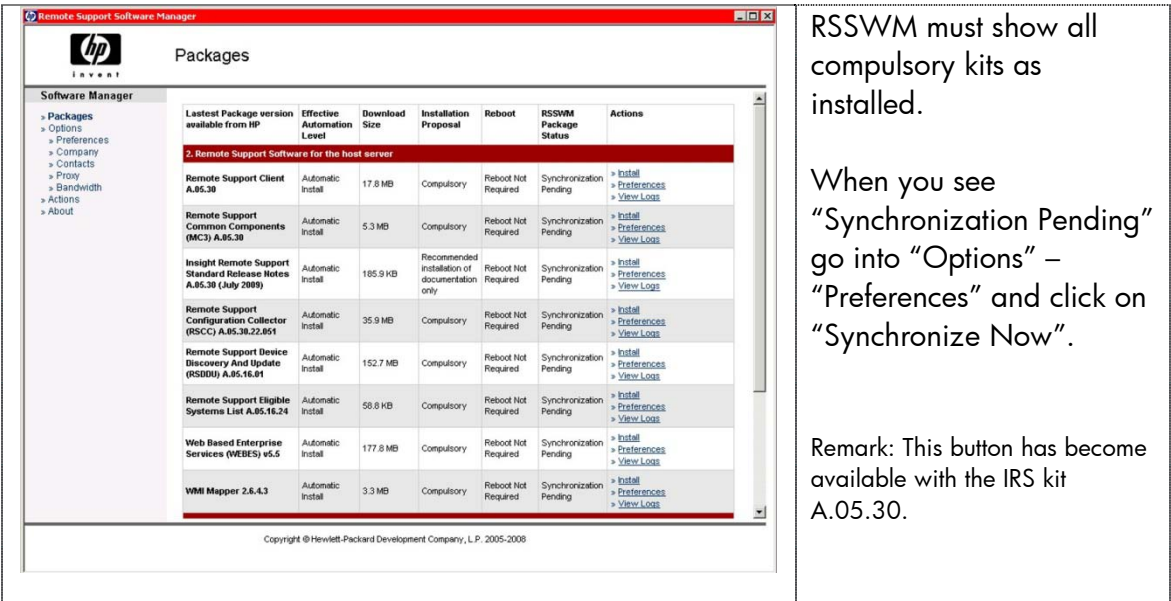

# **3.3 RSSWM Installation Success Check**

<span id="page-18-0"></span>The following Start menus can be visible (its short description):

- "Start" > "Programs" > "Hewlett-Packard" > "Remote Support Software Manager"
- "Initialize Remote Support Software Manager" is visible, when the installation partly succeeded only
- "Uninstall Remote Support Software Manager" does uninstall/deactivate the RSSWM
- "Remote Support Software Manager User Interface" menu link replaces the "Initialize" one, if RSP has been successfully installed

# <span id="page-18-1"></span>**3.4 IRS Packages Visible in "Add or Remove Programs"**

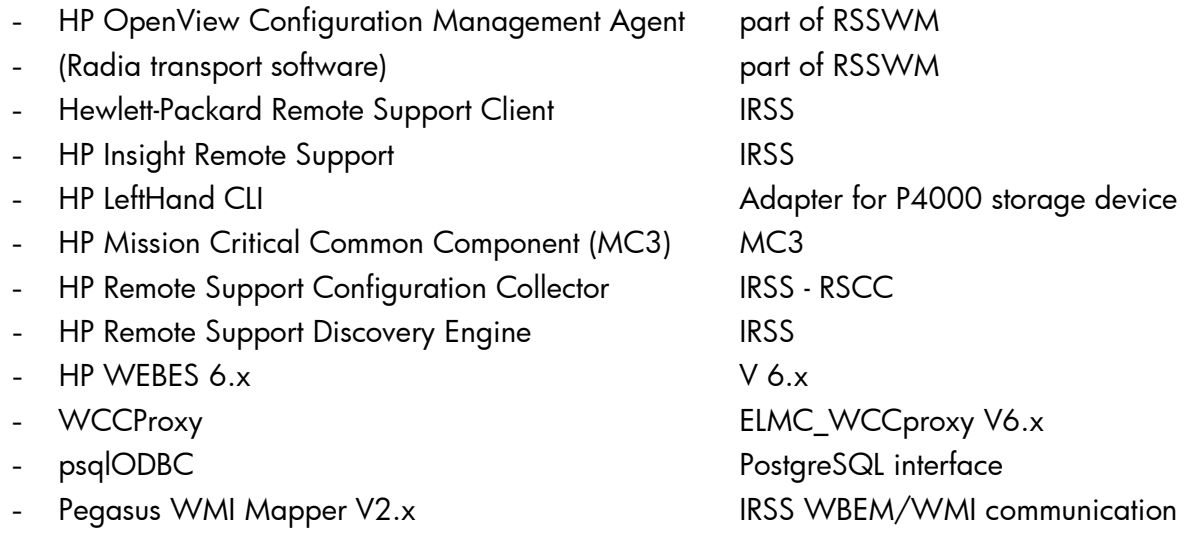

- Microsoft .NET Framework 2.0 or higher used by RSSWM

#### **3.5 Kit Locations for Managed Devices**

<span id="page-19-0"></span>Depending on the Services additional software packages have to be installed on the managed devices. The following kits will become available on the IRSS server, located in

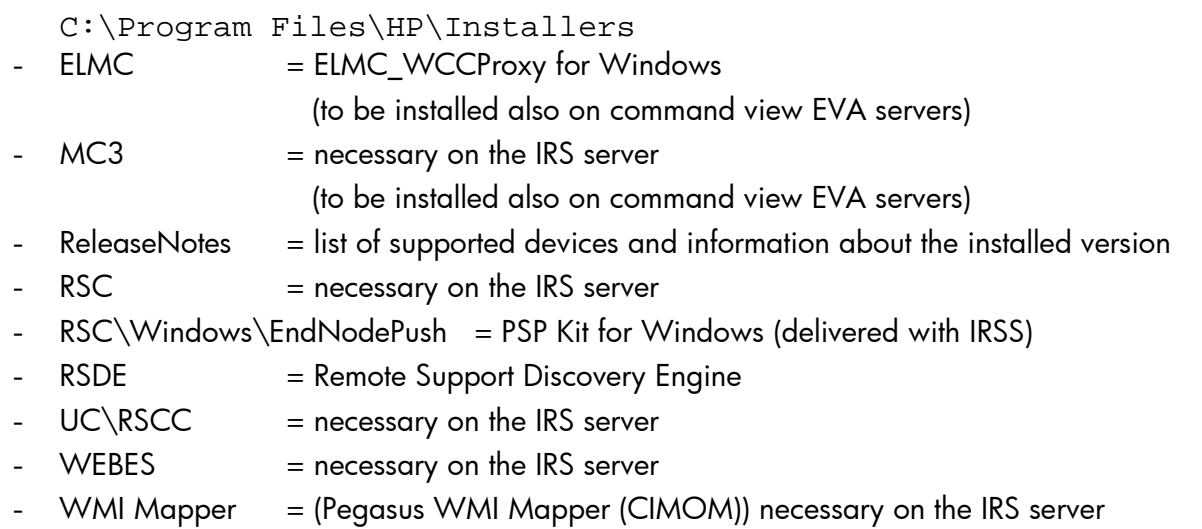

#### <span id="page-19-2"></span>**3.6 Configure the access to the Content Server**

<span id="page-19-1"></span>With a new installation you may be led automatically to the RSC Settings page. The message "Remote Support Client has been successfully registered" says, that the connection to **servies.isee.hp.com** is working.

Please enter always the correct address and contact information. This information can be modified any time. Open the WEBES / SEA user interface (https://<IRS-server>:7906)

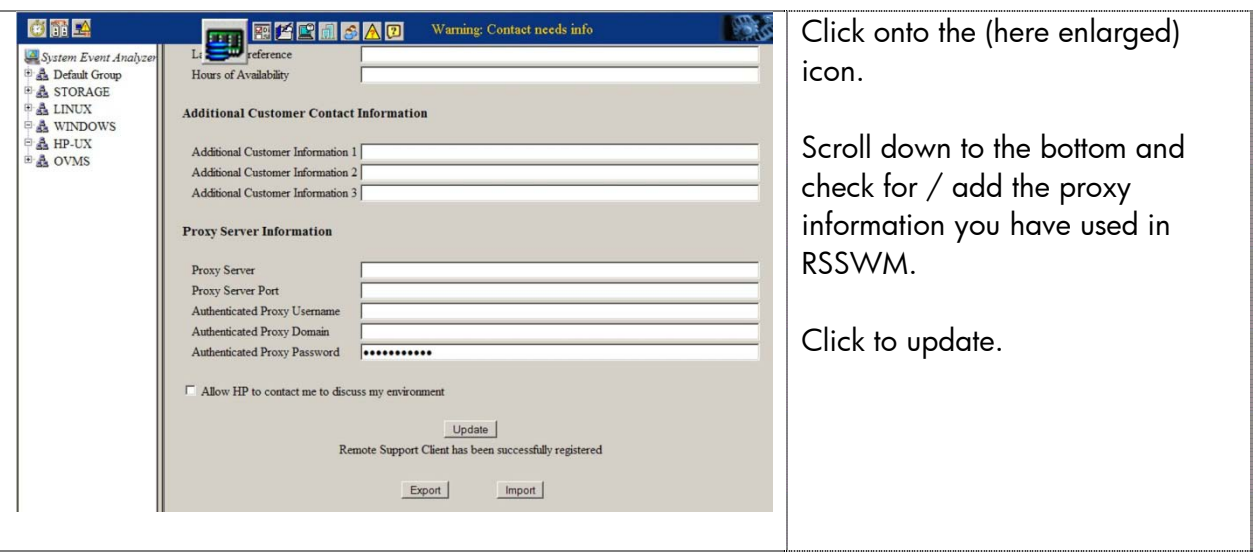

The message "Remote Support Client has been successfully registered" must be displayed.

Possible connectivity test to HP:

- press the "Update" button

The proxy settings can be changed or released, if the connection to HP fails, then press the "Update" button again.

# <span id="page-20-0"></span>**3.7 Submitting a test incident, RSC remote connection test**

You can submit test incidents in the following way:

```
go to C:\Program Files\HP\RemoteSupport\bin
run iseeInterfaces.exe –send_support_information –test_event
result: incident number, like 9EA5042f-60BA-4C9C-8D23-7FB41DC5EE22
```
To submit a test event which includes WEBES, you must press the button "Test Event" in WEBES under "WEBES Notification Settings".

# <span id="page-21-4"></span><span id="page-21-0"></span>**4 Add / Discover Devices and Protocol Configuration**

Start the IRS Admin Console under

 "Start" > "Programs" > "Hewlett-Packard Services Tools" > "Insight RSS Admin Console" or by

<span id="page-21-1"></span>https://<IRS-server>:7906/Installwizard/managedentities.html

# **4.1 Add / edit protocols**

Recommendation: Add all known protocols with all known credentials now, before you start to discover the managed devices.

Example: When the HP-UX systems use different usernames and/or passwords, which are necessary for the WBEM communication, add (name) first the necessary UNIX-WBEM communications. The protocol with the matching credentials will automatically been taken. If all necessary protocols have been added and configured, devices like EVAs appear very quickly, as soon as the SMS has been discovered or added.

Setting up a complete protocol:

- 1. Select "Add Protocol" add the protocol you need
- 2. Select "Edit Protocol" enter the necessary credentials

# <span id="page-21-2"></span>**4.2 Add / Edit Sites and Contacts**

**Important:** Do not add a Site and/or a Contact with empty mandatory fields linked to a managed device. This will result in "Undelivered: ISEE;" service incidents.

Add Sites and Contacts here for devices which are located in different Places and where there is an allocated Contact.

This information is being placed on top of the GCSS case, if a service incident will be sent to HP.

WEBES V5.6 Update 1 or higher – Managed Sites: must not remain empty!!

- Postal Code

<span id="page-21-3"></span>(otherwise the incidents are not being submitted to HP)

# **4.3 Add / Discover a Managed Device**

To add a single device select "Systems", then select "Add System ..." and enter the full qualified node name or its IP address.

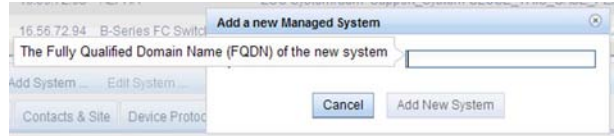

For multiple devices select "Systems" then select "Discover Devices…"

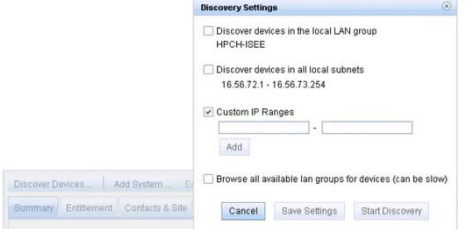

Discover devices can be used to scan within a workgroup, IP ranges, etc. Important: to prevent unexpected behaviour, limit the IP range to 100 maximum.

EVAs are automatically being added as soon as the command view server has been added to the list.

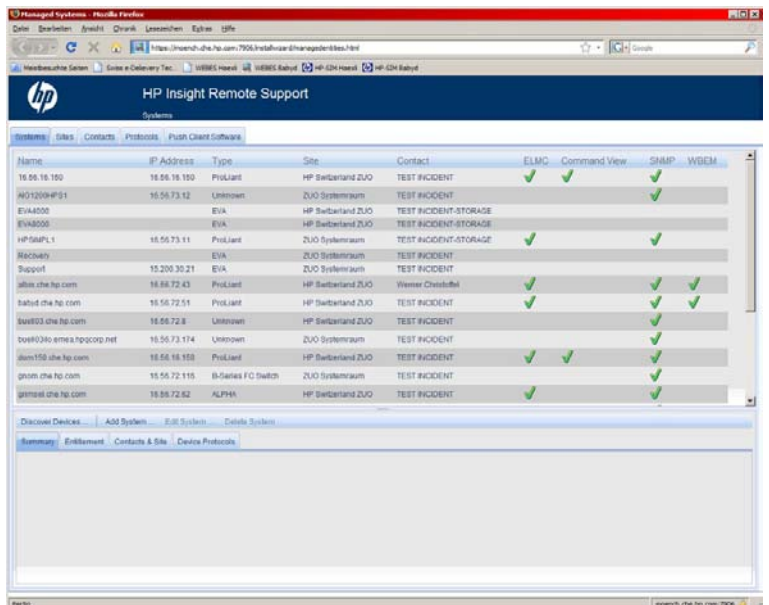

The device list may look like in this example.

**Important:** To prevent from unexpected behaviour close the WEB browser, which is displaying this user interface as soon as you have finished your work here.

# **4.4 Add Groups and Devices to the SEA List**

<span id="page-22-0"></span>To add the devices into the "System Event Analyzer" list may be very helpful to check

- if the necessary settings are really correct and complete
- for some troubleshooting

This operation is described in detail in the WEBES User Guide Complete the device configuration in IRS by adding the devices in WSEA. Enter WEBES using a WEB browser (https://<IRS-server>:7906).

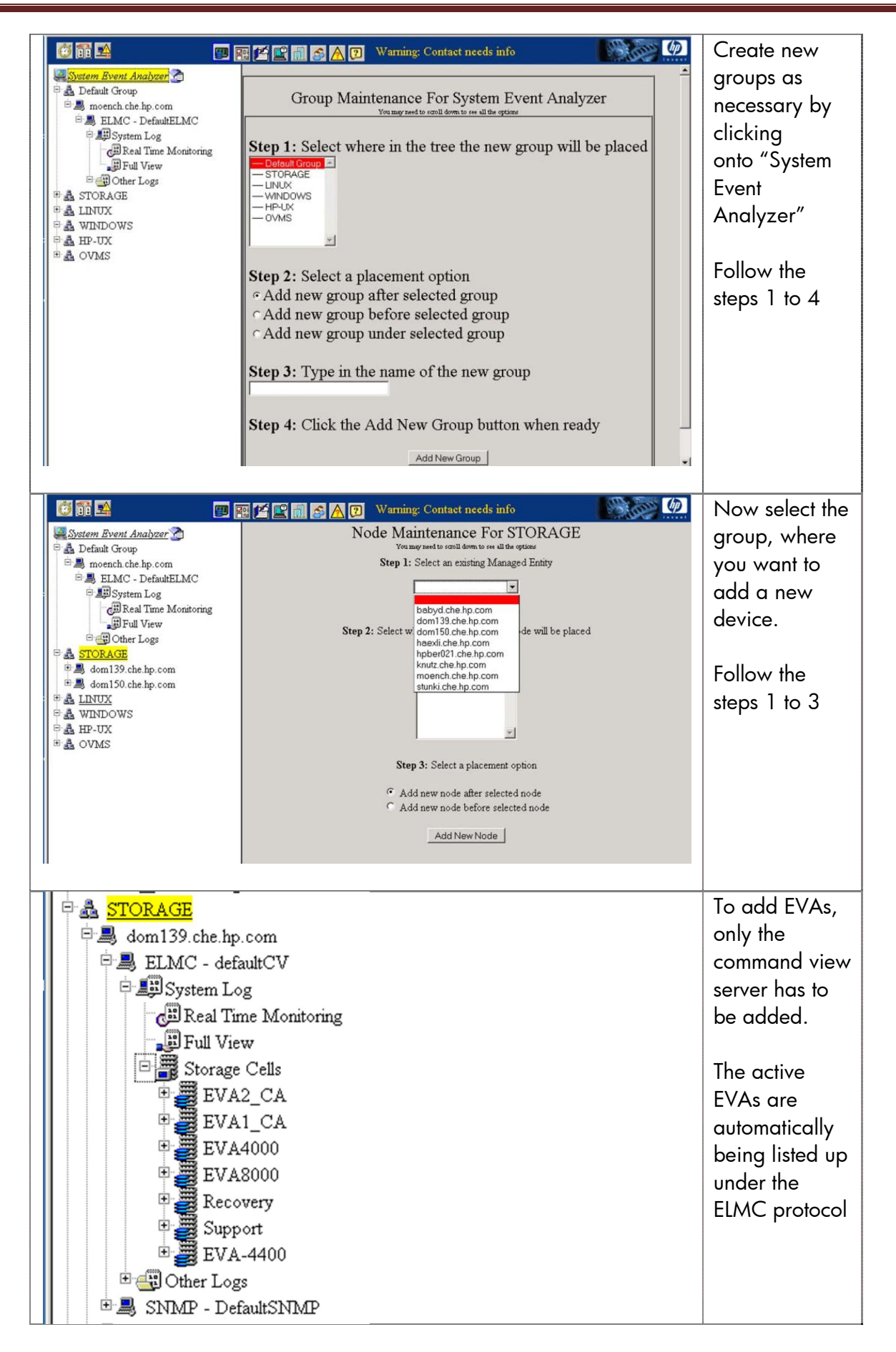

# **4.5 Entitle a device**

<span id="page-24-0"></span>Service incidents of devices without support coverage may not be transferred to WFM.

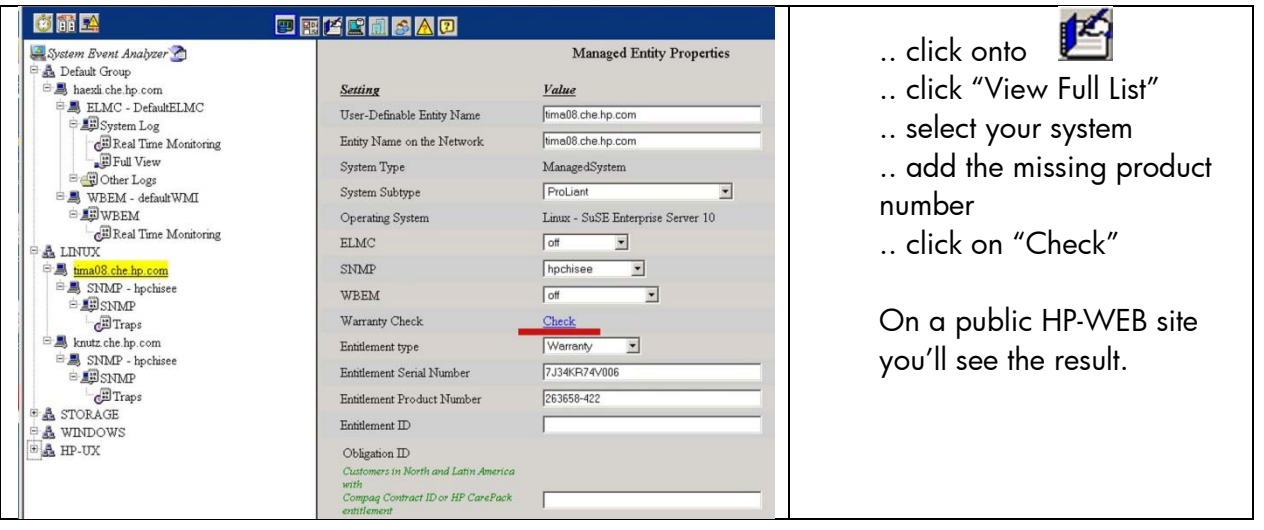

An entitlement check can be done in WEBES

Alternatively the entitlement check can be done in [www.itrc.hp.com](http://www.itrc.hp.com/) under "Warranty Check".

# <span id="page-25-0"></span>**5 IRS User Interfaces**

The most important user interfaces can also be accessed by using a WEB browser. The WEB browser based user interfaces can also be accessed by another system within the company internal network.

# <span id="page-25-1"></span>**5.1 IRS Admin Console (Managed Entities)**

**"Start"** > "Programs" > "Hewlett-Packard Service Tools" >" IRS Admin Console"

<https://127.0.0.1:7906/installwizard/managedEntities.html>

The "link" can be copied onto the desktop of %Start Menu\Programs\Hewlett-Packard Service Tools\IRS Admin Console

# **5.2 WEBES / WSEA user interface**

<span id="page-25-2"></span>**"Start"** > "Programs" > "Hewlett-Packard Service Tools" > "System Event Analyser" > "System Event Analyser"

[https://127.0.0.1:7906](https://127.0.0.1:7906/)

# **5.3 RSSM User Interface (Remote Support Software Manager)**

<span id="page-25-3"></span>**"Start"** > "Programs" > "Hewlett-Packard" > "Remote Support Software Manager" > "Remote Support Software Manager User Interface"

```
Or you can add an icon onto the desktop with the following items
C:\Program Files\HP\CM\RSSWM\GUI\swmui.hta (shortcut on the desktop)
  and
C:\ProgramFiles\HP\CM\RSSWM\GUI\img\favicon.ico (proper icon for RSSWM)
```
# <span id="page-26-0"></span>**6 Windows Systems**

# <span id="page-26-1"></span>**6.1 Used Application Ports**

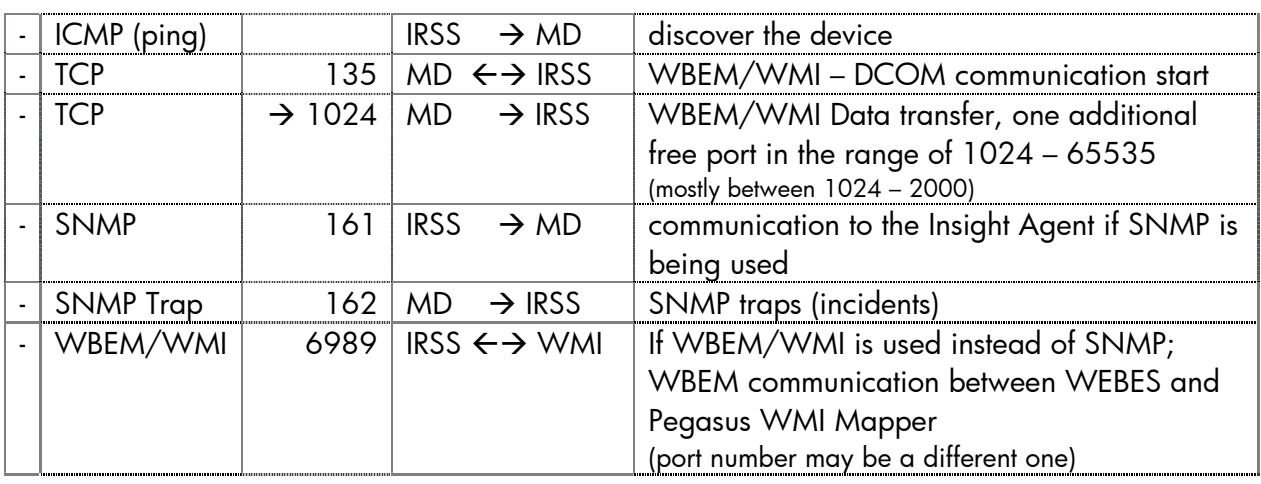

# <span id="page-26-2"></span>**6.2 To be installed on the managed device**

To use the most actual version of PSP for the IRS server is recommended. The most actual PSP kits can be downloaded directly from<http://www.hp.com/bizsupport> or from Basically a PSP kit will be installed with the basic installation of the OS using the Smart Start CD. [http://h18013.www1.hp.com/products/servers/management/psp](http://h18013.www1.hp.com/products/servers/management/psp/) .

# <span id="page-26-3"></span>**6.3 To be configured in IRS – SNMP**

```
The entire described credential configuration can be done in 
https://<irs_server>:7906/installwizard/managedentities.html
and in
https://<irs_server>:7906 (WSEA user interface)
```
**Important:** the read only community name and the trap community name must be the same.

#### **First:**

- Specific SNMP community name(s) may be defined/added on the managed device(s)
- In WEBES under "Managed Protocols" ( $\mathbb{R}$ ) add a SNMP protocol by pressing the button "NEW"
- Name the protocol like SNMP\_public
- Enter now the Read Community name

If multiple community names are being used, you can configure several different SNMP protocols in WEBES.

#### **Second:**

Now the managed devices using SNMP communication can be configured and discovered.

#### <span id="page-27-0"></span>**6.4 Configure / Verify WBEM/WMI Settings**

**Note:** The Port for IRS to Pegasus WMI Mapper communication will be set to 6989 per default during the installation of IRS A.05.50 and newer.

When WMI communication should be used instead of SNMP for Windows systems (SMH) the Pegasus WMI mapper will be used to enable this communication between the managed device and IRS.

The WMI mapper itself communicates with IRSS via WBEM. In such a case, if two applications are running on the same system, which communicate via WBEM to IRS, the two applications need different ports.

Proposal: use port 6989 for the Pegasus WMI mapper communication. The default WBEM port 5989 remains free for other WBEM communication.

Steps to do

- stop the service **"Pegasus WMI Mapper"**

```
- add or modify the entry httpsPort=6989 by editing the file
  C:\Program Files\The Open Group\WMI Mapper\
  cimserver_planned.conf
      enableRemotePrivilegedUserAccess=true
      enableHttpsConnection=true
      enableHttpConnection=false
      sslCertificateFilePath=C:\hp\sslshare\cert.pem
      sslKeyFilePath=C:\hp\sslshare\file.pem
      httpsPort=6989
```
- start the service **"Pegasus WMI Mapper"**
- check for the new application port using the command **C:\> netstat –aon**

- check for the process by **C:\>tasklist /fi "PID eq <process-number**>" , example:

C:\Users\Administrator>tasklist /fi "PID eq 7084" Image Name PID Session Name Session# Mem Usage ================== ===== ================ =========== ============ 7084 Services

- Configure now the WBEM/WMI protocol in WEBES under "Managed Protocols" by - pressing the NEW button
	- select as Protocol Type "WMI WBEM Windows"
	- give a name like "WMI\_Mapper" (press Apply Changes)
	- add / modify the port number to 6989
	- add the privileged user name and password, which is being used to access the managed device's SMH.

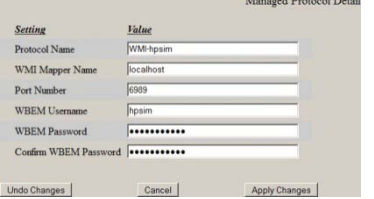

The user name must exist at least on the managed device.

Now all managed devices using WBEM/WMI communication can be discovered and configured.

# **6.5 Push Client Software**

<span id="page-28-0"></span>For Windows Systems it is also possible to install/update the insight agents (PSP) by the "Push Client Software" function in the IRS Admin Console (The version, which is being delivered with the IRSS kit is 8.25). This PSP kit is located in

**C:\Program Files\HP\Installers\RSC\Windows\EndNodePush.** This kit is also being automatically updated by RSSWM (but not automatically installed).

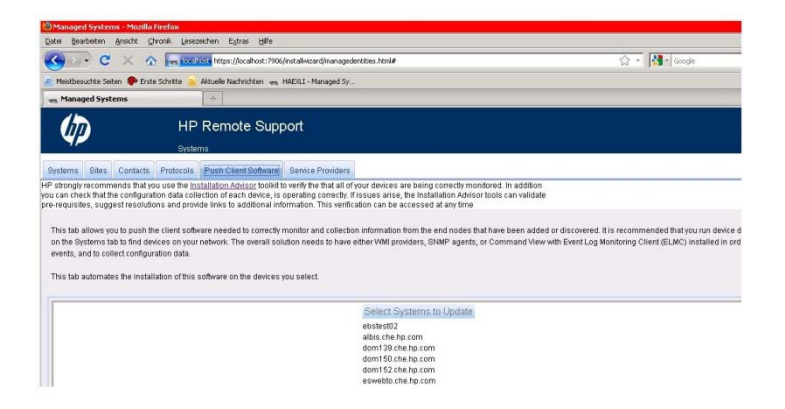

A PSP kit, which covers the IRS supported Windows versions is located in C:\Program Files\HP\Installers\RSC\Windows\EndNodePush

This kit is being used by the "Push Client Software" function to install and update other Windows systems with PSP (SMH)

# <span id="page-29-0"></span>**7 EVA – Storage**

#### <span id="page-29-1"></span>**7.1 Used Application Ports**

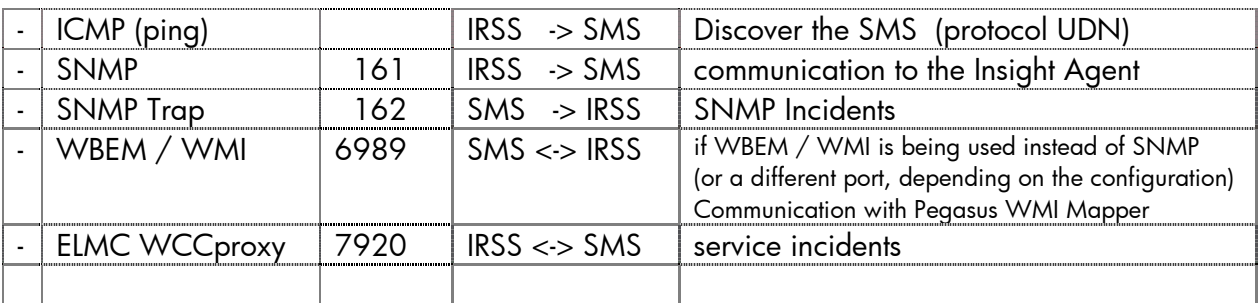

**Note:** The command view server has to be configured as described in the chapter Windows System. When the Command View server is being discovered into IRS, the active EVAs in CV will automatically be recognized via the ELMC\_WCCProxy protocol.

# **7.2 To be installed on the SMS / SMA**

#### <span id="page-29-2"></span>**If the Command View Server is a separate System Important:**

- If the hardware box is a SMA, use ONLY the qualified Insight Management Agent.
- ELMC\_WCCProxy 2.5 or newer is necessary for CV EVA V9.0 or above
- ELMC\_WCCProxy 6.xx is highly recommended for CV EVA 9.3 or newer

Supported:

Command View EVA V7.1 and newer, if IRS is being installed on a different server. Command View EVA V8.0.1 and newer if IRS has to be installed on the same server.

Command View EVA is available from<http://www.hp.com/support/downloads> Command View V 8.xx needs a license, for which has to be paid for.

To be installed on the SMS (Command View Server):

- Command View EVA Version 7.01 or newer
- SMI-S EVA and SMI-S CIMOM ( for CV versions up to 7.xx )
- SMI-S (CIMOM) services ( for CV 8.xx or above )
- ELMC\_WCCProxy (available on the IRS server)
- MC3 kit (available on the IRS server)

The IRS kits are located in C:\Program Files\HP\Installers\

- SMH IM Agent / PSP kit (SMH most actual version recommended)
- SNMP configured to send traps to the IRS server

#### The service name of SMI-S CIMOM service for CV V8.xx and above is "HP StorageWorks CIM Object Manager"

When a Command View server has to be upgraded from ISEE to IRS, all components have to be removed except:

- Command View EVA Version 7.01 or newer
- SMI-S EVA
- SMI-S CIMOM

# <span id="page-30-0"></span>**7.3 ELMC\_WCCProxy Command View Credentials**

The modifications can be done on

https://<IRS Server>:7906/installwizard/managedentities.html

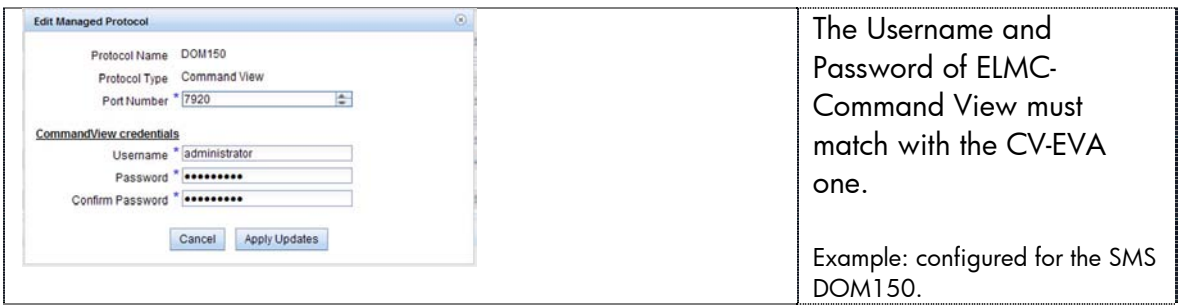

When different command views with different usernames and passwords are being used, you can make a set of ELMC-Command View protocols with different names.

# <span id="page-30-1"></span>**7.4 Configuring EVAs into WEBES**

These steps are also described in [chapter 4.](#page-21-4) The detailed description is available in the WEBES documentation.

The following steps are necessary, that the service incidents and the configuration collection are being processed correctly.

Add the EVAs to the "System Event Analyser" list.

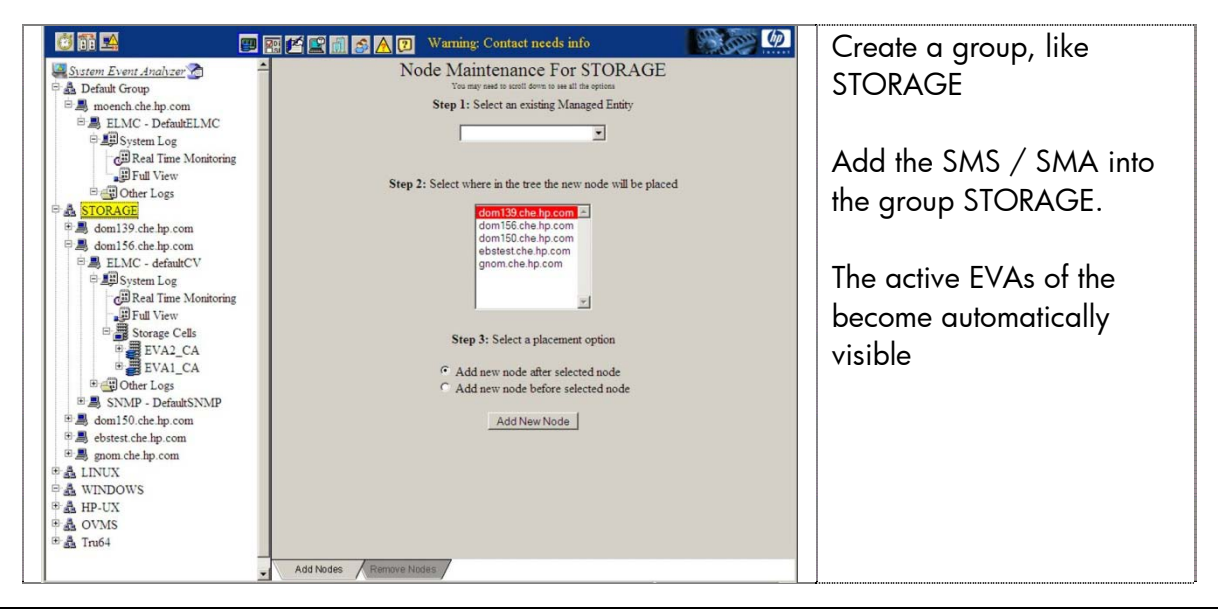

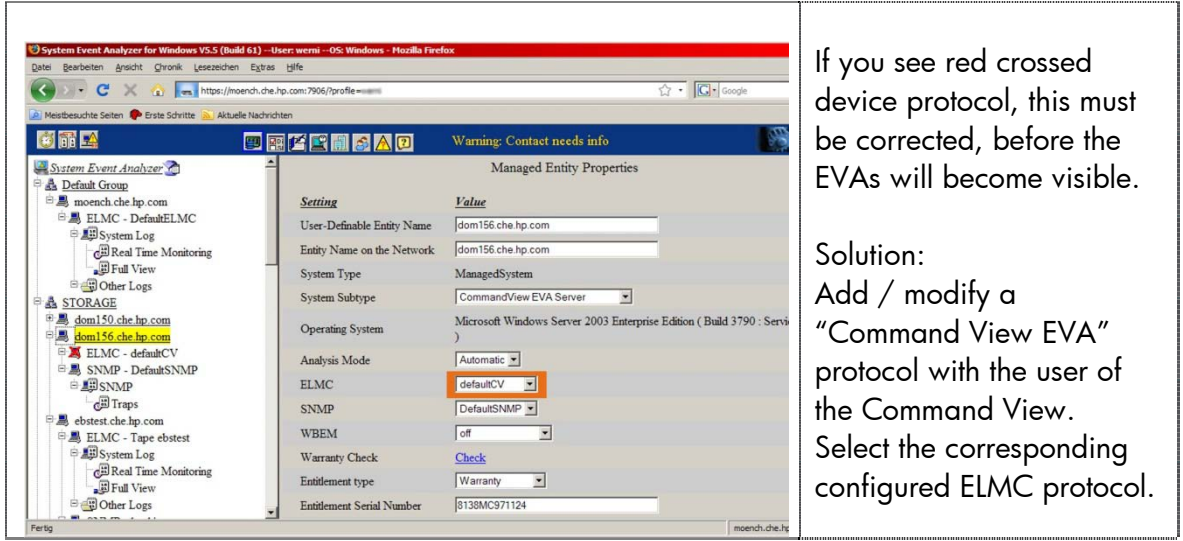

# <span id="page-31-0"></span>**7.4.1 End to end test (test incident up to CV 9.2)**

- C:\ wccproxy test on the Command View server (SMS)
- C:\ wsea test nosys on the system where WEBES is installed Expected in WSEA: Incident with "ISEE Incident" number (the event date is Wed 2 Oct 2002)
- With WEBES 6.0 or newer the preferred method is to press the button "Test Event" in WEBES under "WEBES Notification Settings", (click onto  $\triangle$ ) (the event date is the date where you've submitted the service incident)

Enter Command View EVA

- Select a disk group and set the Occupancy alarm to 1% set it back to the previous value a moment later Expected in WSEA: Incident without "ISEE Incident" number

# <span id="page-31-1"></span>**7.4.2 Submit test incidents (CV 9.3 and newer)**

If WEBES 6.1 and IRS A.05.50 or newer is installed, the following (red marked) options can also be used to submit a test incident.

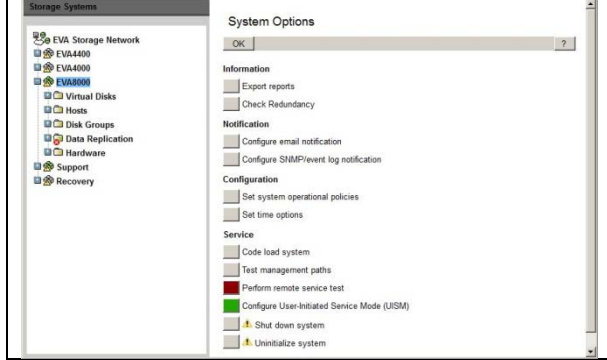

- In command view select an active EVA.
- Then click on System Options.
- Now click on "Perform remote service test"

The test incidents you're raising now will be sent into the HP backend.

If the alarming has to be turned off for service purpose, this can be done by pressing onto (the green marked) button "Configure User-Initiated Service Mode (UISM)".

# <span id="page-32-0"></span>**7.5 Command View EVA Log in Problems**

The foreseen user must be participant of at least of one of the uses group

- HP Storage Admins
- HP Storage Users

You've still get the message Insufficient privileges

Execute the following command on the server or management module on which you are installing HP Command View EVA:

C:\Program Files\Hewlett-Packard\XF\bin\win-32>XfAppMgr register XFSecurity.cfg

The following response indicates that login is enabled: Registered application roles and privileges using config file: XFSecurity.cfg.

# <span id="page-33-0"></span>**8 Tape Libraries**

Some types of tape libraries are now supported.

The different libraries can be configured in a very similar way.

# <span id="page-33-1"></span>**8.1 VLS - HP Storage Works Virtual Library Systems**

**NOTE:** SNMP needs to be configured and enabled for the monitored device to be able to send events to the *Hosting Device.*

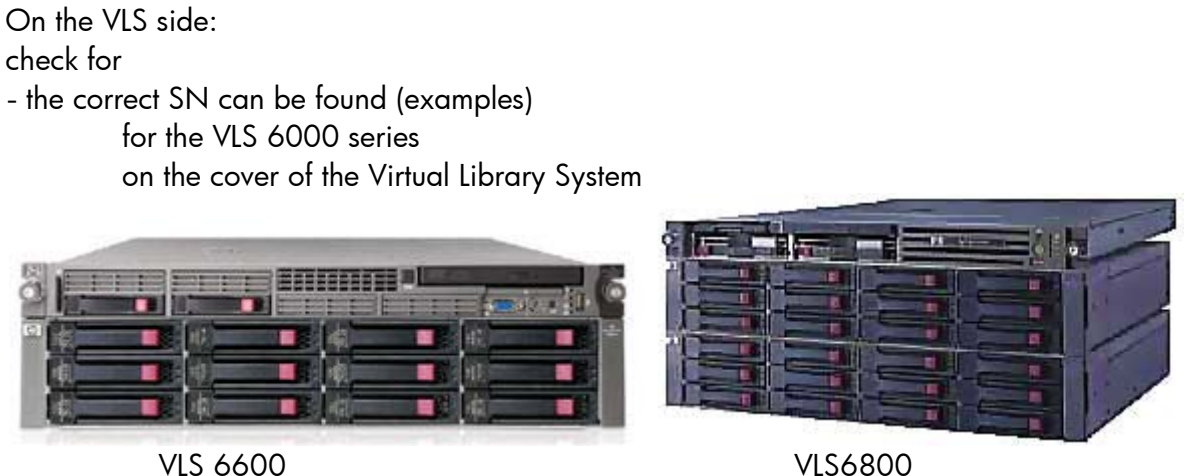

-- for the VLS 9000 series

on the primary server (looks like a ProLiant server)

Has to be done in Command View TL:

Select the VLS and add the SNMP credentials

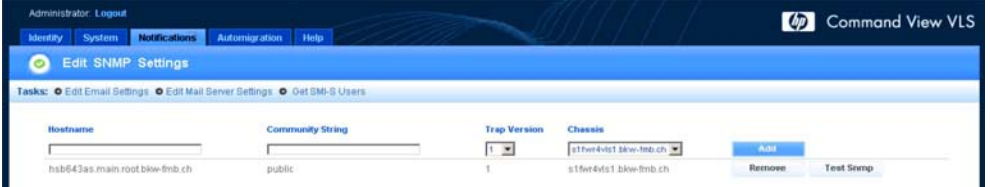

When the library has been configured into IRSS, you can submit a test trap (hpHttpMgOKHealthTrap, will not be sent to HP)

In IRSS:

 could be done using the WESA user interface https://<IRS-server>:7906 or the managed entities interface https://<IRS-server>:7906/installwizard/managedentities.html

- Check if a SNMP protocol has been set with the community name, which has been set in Command View-TL
- The VLS can now be added/discovered using the IP address of the system on which CV-TL is running.

Add all necessary credentials (minimum expected information):

- System sub-type: Virtual Tape Library (VLS)
- select contract if you have on for this device, for example
- Serial Number: device's SN
- Product Number: device's PN<br>- Entitlement ID: if you've seld
	- if you've selected contract above, you can add here the corresponding SAID

# **8.2 Command View Server TL**

<span id="page-34-0"></span>**Important:** The CV TL version must match the firmware version used in the tape library.

# <span id="page-35-0"></span>**9 P4000 – Left Hand Storage Device**

#### <span id="page-35-1"></span>**9.1 Used Application Ports**

- ICMP (ping) IRSS -> MS discover function by HP-SIM, UDN
- 
- SNMP Trap 162 MS -> IRSS service incidents
- SNMP 161 IRSS -> MS communication to the P4000's and CMC

#### <span id="page-35-2"></span>**9.2 Requirements**

- CMC 8.5 Software or newer. Available at [www.hp.com/go/P4000downloads](http://www.hp.com/go/P4000downloads) This software can be installed on the CMS or on a separate system
- P4000 firmware patch 10076
- IRS Advanced A.05.50 or newer
- The SNMP properties must match the ones of the system where CMC is running

**Important:** The "Health Check" support for P4000 will discontinue in 1H 2011.

# <span id="page-35-3"></span>**9.3 Configuring the P4000 Storage Systems Communication**

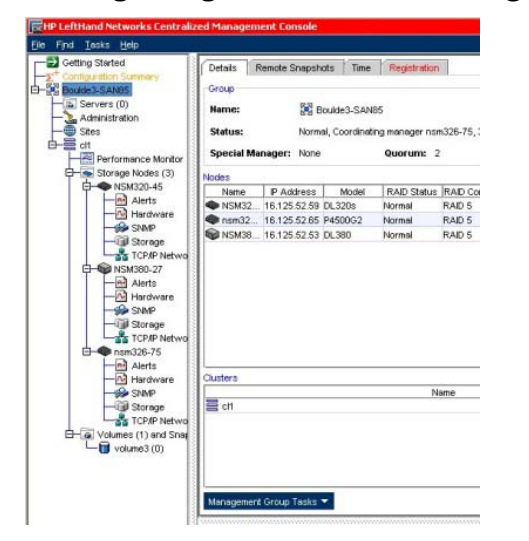

- All P4000 must be correctly configured in CMC
- Verify in CMC that SNMP is enabled for each storage system
- Verify that the used SNMP community name exists also in WEBES
- Verify that the SNMP traps oft CMS and the P4000 will be sent to the IRS server

# <span id="page-35-4"></span>**9.4 Discover / add the P4000 into WEBES / IRS**

- Discover the System, where CMC is installed on
- Discover the P4000
- Add the missing credentials and check whether they are visible in the Remote Support Eligible List

- The CMC software offers to send a test trap

# <span id="page-37-0"></span>**10 SAN Switches**

A number of SAN switches are supported now if WEBES V5.6 or newer is installed. IRS can communicate with the SAN switches via SNMP protocol.

On the switch (refer to the switch's manual):

- Enable and configure the SNMP communication in the SAN switch.
- Enter the target IP address of the IRSS system
- If necessary/possible add the read / trap SNMP community name, which is being used in the customer's local network.
- If necessary, define the error levels, which should send incidents

In IRSS:

 could be done using the WESA user interface https://<IRS-server>:7906 or the managed entities interface https://<IRS-server>:7906/installwizard/managedentities.html

- Check if a SNMP protocol has been set with the community name which has been set in switch
- The switch can now be added/discovered
- Add all necessary credentials (minimum expected information):
- System sub-type: FC Switch (expected)
- Entitlement: select contract if you have on for this device, for example
- Serial Number: device's SN
- Product Number: device's PN
- Entitlement ID: if you've selected contract above, you can add here the corresponding SAID

Quick test:

You may now submit a test SNMP trap, if it's possible to do it with this switch.

# <span id="page-38-0"></span>**11 Linux Systems**

The most actual PSP kits can be downloaded from<http://www.hp.com/support> Some additional documentation is available on <http://www.hp.com/go/proliantlinux>

**Important:** RHEL 5.5 needs IRS A.05.60 or newer

#### <span id="page-38-1"></span>**11.1 Used Application Ports**

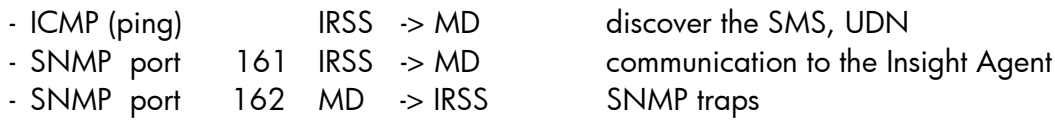

# **11.2 To be installed on the managed device (Red Hat)**

<span id="page-38-2"></span>Requirements that all SMH services will run:

- Sun Java runtime kit (V 1.6.xxx recommended)

Possible Requirements, to be installed:

- Packages: rpm-build, rpm-devel
- Unpack the PSP  $#$  qunzip psp-xxx.xxx.xx.tar.qz

# tar -xvf psp-xxx.xxx.xx.tar

Start the installation

PSP V8.40 and newer # ./hpsum

Note: Starting with Linux ProLiant Support Pack 8.40 and later, please ensure the following RPMs are also installed.

- For Red Hat Enterprise Linux 5 x86 servers: compat-libstdc++-296-2.96-132.7.2.i386 or later
- lm\_sensors-2.8.7-2.i386 or later
- net-snmp-5.3.1-14.el5.i386 or later
- perl (needed to provide the libperl.so)
- libnl (needed for QLogic and Emulex drivers)
- PSP prior V8.40 go to  $\#$  ./compag/csp/linux

# ./install815.sh example: PSP version 8.15) Installing without GUI  $#$  ./install815.sh -NUI -y select the packages, which you want to install

<span id="page-38-3"></span>Refer also to the HP IRS Quick Start guide, for more information.

# **11.3 To be installed on the managed device (Suse Linux)**

Requirements that all SMH services will run:

- Sun Java runtime kit (V 1.6.xxx recommended)
- The PSP kit is to be installed in the same way as for RedHat Linux.

# **11.4 To be configured in the SMH**

<span id="page-38-4"></span>A specific SNMP name may be defined/added

The target IP address must be added that the SNMP traps are being sent to the correct target instance(s)

In this example the system sends its SNMP traps to four different instances with the trap communication name "hpchisee".

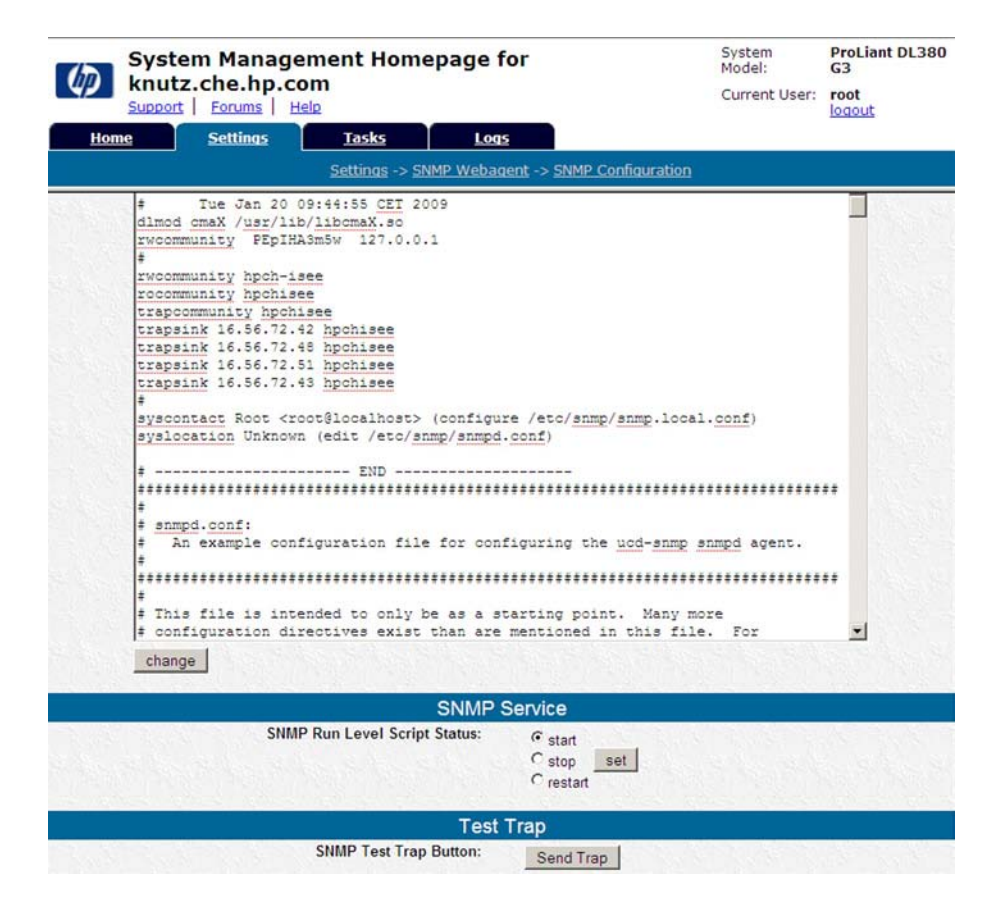

These setting can also be edited /modified directly in /etc/snmp/snmpd.conf.

# <span id="page-39-0"></span>**11.5 PSP and snmp tips and tricks**

# man hp-snmp-agents help information about the insight agent

#### **RedHat Linux:**

- "panic" while booting the system after having installed/updated the PSP Get the system up again (also more time to fix the problem)
- write down the information of the "panic" reason try to start the system with a different kernel you may comment out the boot information of the faulty kernel in /boot/grub/grub.conf

# **SMH (completely) empty:**

- **Important:** always check very carefully for the supported version of the PSP for that specific system.
- Try to restart the service hp-snmp-agents
- # /etc/init.d/<service> status (start, stop, restart)
	- hp-snmp-agents - hpsmhd
	- snmpd
	- snmpdtrapd
- In extreme cases, try to install step by step the next older hp-snmp-agents-xxxxxxx.xxx package until information is there again.

SMH / PSP configuration files: /opt/hp/hp-snmp-agents/cma.conf config the snmp behavior

# **Traps not being submitted:**

- Check to have the packages net-snmp, net-snmp-utils, net-snmp-libs installed.

# <span id="page-40-0"></span>**11.6 Citrix XEN Server - how to find HP Insight Agents**

You can google with the expression

- "HP SNMP Agents for Citrix XenServer"
- "HP SNMP Agents for Citrix XenServer 5.6" (with version number)
- hp-agents-xs.iso

# <span id="page-40-1"></span>**11.7 Important note to be read on the SMH**

The server needs to have **'sudo'** installed in order to start or stop the snmp daemon and to send test traps. 'sudo' grants controlled root access to groups or users.

If installed after **hp-snmp-agents** please run a **'/sbin/hpsnmpconfig'**.

In case of VMware ESX 3.x series, please run **'/etc/init.d/hpasm reconfigure'** after installation of hpasm.

These buttons will NOT work if 'sudo' is configured to only run when the user is logged into a 'real' tty.

To be able to perform the operations of start, stop, restart of the snmpd daemon, the user must comment out the line **'Defaults requiretty'** in the **/etc/sudoers** file. See man sudoers for details about the 'requiretty' flag.

If present, this flag will need to be removed from the **'/etc/sudoers'** configuration file. The 'send trap' button also requires a tool **snmptrap** to be present on the system. This tool is often bundled with the snmp stack (Suse) or in a package called 'net-snmp-util' (Red Hat).

# <span id="page-41-0"></span>**12 ESXi**

#### <span id="page-41-1"></span>**12.1 Used Application Ports**

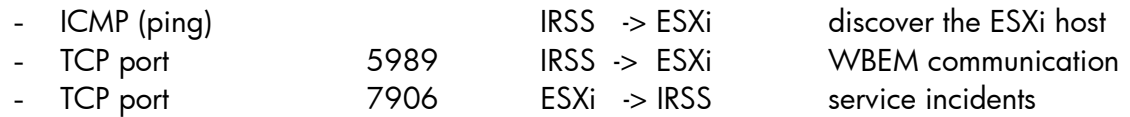

# <span id="page-41-2"></span>**12.2 Check for the HP Kit being installed**

**Important:** The HP version of the ESXi kit is necessary.

The manual [HP VMware ESXi management environment integration note](http://h20000.www2.hp.com/bc/docs/support/SupportManual/c02000740/c02000740.pdf) describes most of the necessary steps to add a ESXi device into HP-SIM. Some of this information is also helpful to add an ESXi environment into IRSS.

Possible way to check that the correct kit has been installed (some proposals):

- ESXi 3.5  $\#$  cd / ,  $\#$  cat oem.txt contains hp~
- $-$  ESXi 4.0 #

# <span id="page-41-3"></span>**12.3 Discovering / Adding the Device**

- 1. Ask for / create the username and password to log in to ESXi [\(how to start see below\)](#page-42-0)
- 2. Configure a WBEM protocol in WEBES and add the necessary credentials:

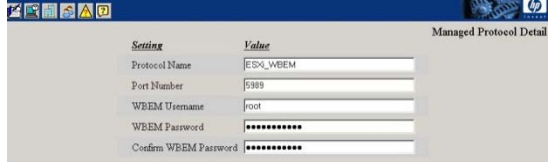

- 3. Add / discover the ESXi device.
- 4. Check for the following information in "Managed Entity Properties"
	- System Type: Managed System
	- System Subtype: ProLiant ESXi Server
	- Operating System: VMware ESXi 4.0.0 build-xxxxx
	- WBEM ESXi\_WBEM (example name)
- 5. Add a new device group, ESXi for example, in System Event Analyzer
- 6. Add the device into this group. this tries also to force a WEBES/WBEM subscription in ESXi.

# <span id="page-41-4"></span>**12.4 WEBES Subscription Test**

You may see a java error, when you want to use this command.

Run on the CMS the following command **C:\> desta launchwhc 127.0.0.1 (or) <CMS\_Node\_Name>**

#### <span id="page-42-0"></span>**12.5 Enter Command Line Mode and activate SSH access**

- 1. At the console of the ESXi host, press **ALT-F1** to access the console window.
- 2. Enter **unsupported** in the console and then press Enter. You will not see the text you type in.
- 3. If you typed in unsupported correctly, you will see the Tech Support Mode warning and a password prompt. Enter the password for the root login.
- 4. You should then see the prompt of ~ #. Edit the file inetd.conf (enter the command **vi /etc/inetd.conf**).
- 5. Find the line that begins with #ssh and remove the #. Then save the file. If you're new to using vi, then move the cursor down to #ssh line and then press the **Insert** key. Move the cursor over one space and then hit backspace to delete the #. Then press **ESC** and type in **:wq** to save the file and exit vi. If you make a mistake, you can press the **ESC** key and then type it **:q!**  to quit vi without saving the file.
- 6. Once you've closed the vi editor, run the command **/sbin/services.sh restart** to restart the management services. You'll now be able to connect to the ESXi host with a SSH client.

ESXi 3.5 Update 2 or later the service.sh command no longer restarts the inetd process which enables SSH access. You can either restart your host or run **ps | grep inetd** to determine the process ID for the inetd process. The output of the command will be something like 1299 1299 busybox inetd, and the process ID is 1299. Then run **kill -HUP <process\_id>** and you'll then be able to access the host via SSH.

# <span id="page-42-1"></span>**12.6 SSH Access using OpenSSH with HP-SIM**

On the CMS in command mode: C:\ ssh - l <login-name> segnes01.che.hp.com

# <span id="page-42-2"></span>**12.7 Submit Test Incident**

Up to now: no "test event" command available Try with pulling a disk or unplug a power cable, if possible, for example.

# <span id="page-42-3"></span>**12.8 ESXi – Checking WBEM information**

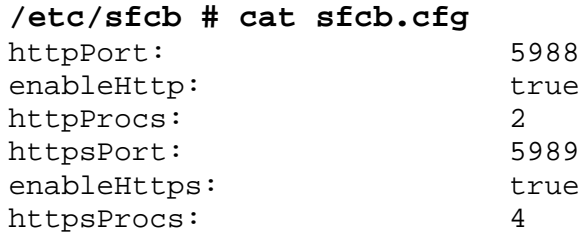

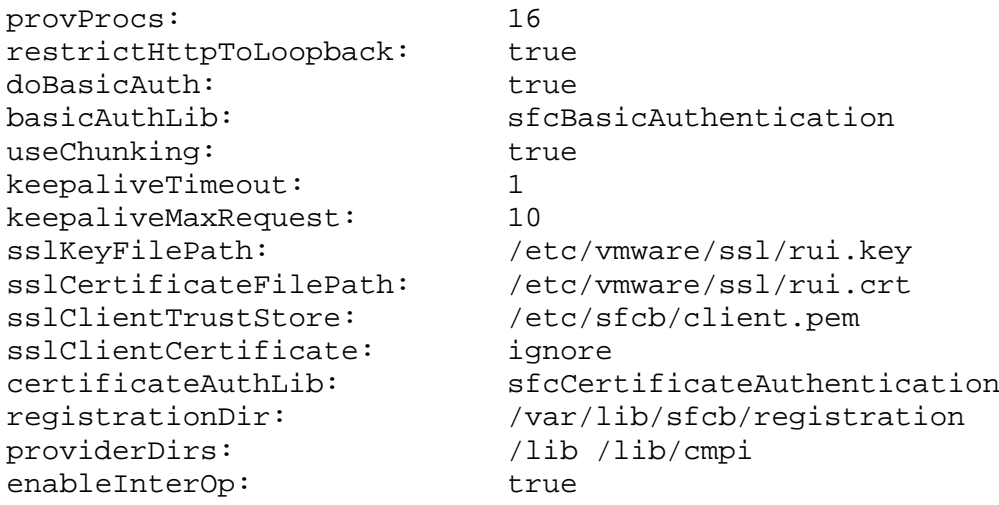

```
Stuff of HP:
```
/var/lib/sfcb/registration/repository/root/hpq

# <span id="page-43-0"></span>**12.9 Miscellaneous**

List of HP supported [OS](http://www.hp.com/go/ossupport)

Check the ESXi version on the ESXi system #vmware –v

/var/lib/sfcb/registration/repository/root/hpq Commands working in ESXi:

- # find / -name <filename>
- # fdisk –l
- -

# <span id="page-44-0"></span>**13 HP-UX**

<span id="page-44-1"></span>IRSS A.05.40 performs also a basic configuration collection of HP-UX systems.

# **13.1 Used Application Ports**

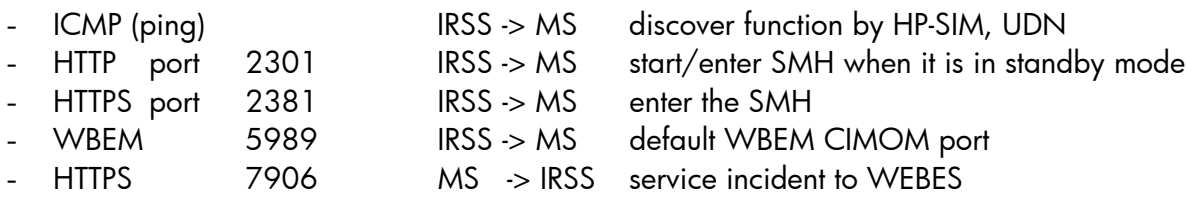

# **13.2 Prerequisites check on HP-UX**

<span id="page-44-2"></span>**Note:** To check the prerequisites automatically on the HP-UX system, you can run the Installation Advisory tool InsightRsHpuxPrereqCheckv24.sh . On the IRS system the advisory tools and a quick user guide are located in …\HP\svctools\common\ca\html\installwizard\InstallationAdvisor . HP internally these tools are available on <http://intranet.hp.com/tsg/ww3/SDA/Pages/InstallationAdvisor.aspx>

These items must exist and running (example for HP-UX 11.23). (For more details refer to the HP IRSA Managed Systems Guide).

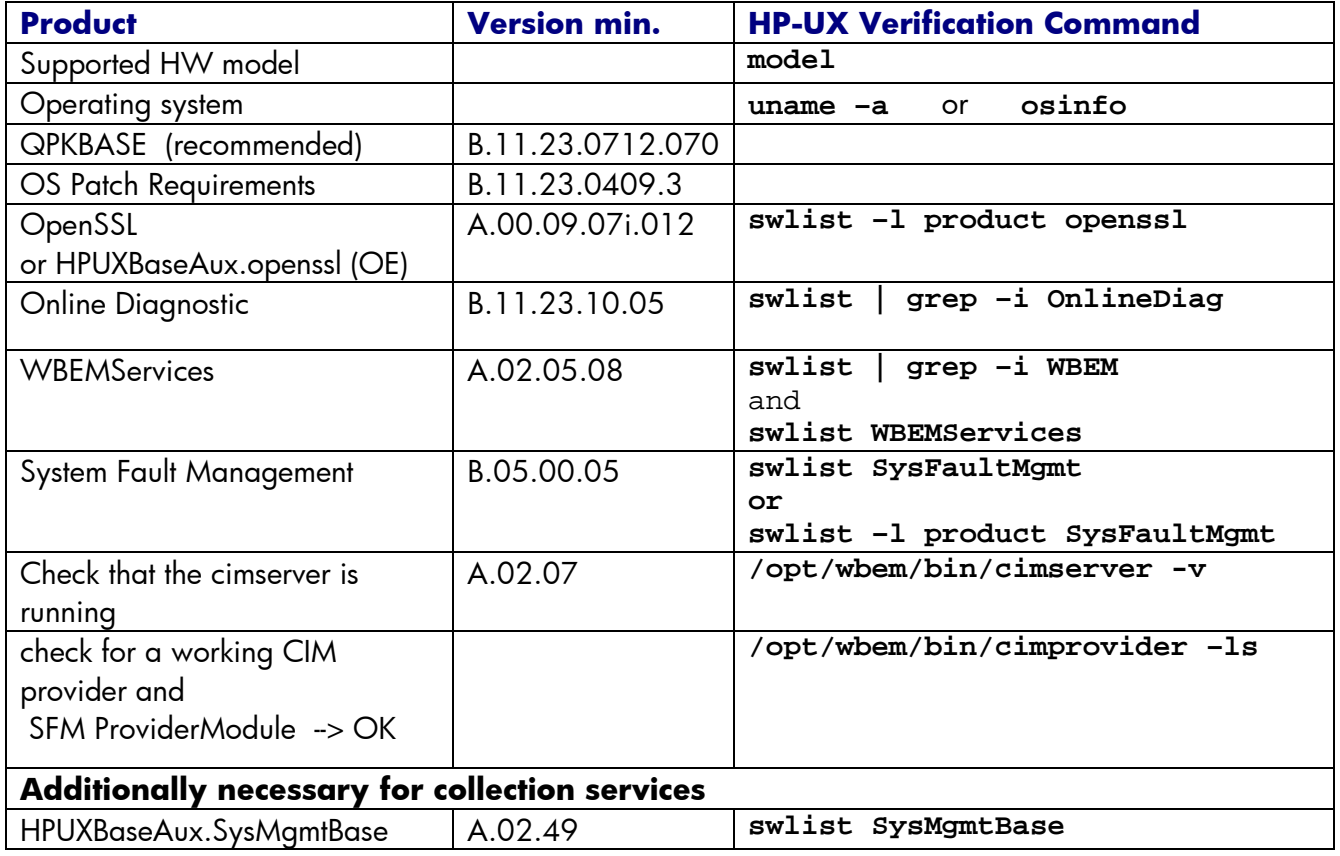

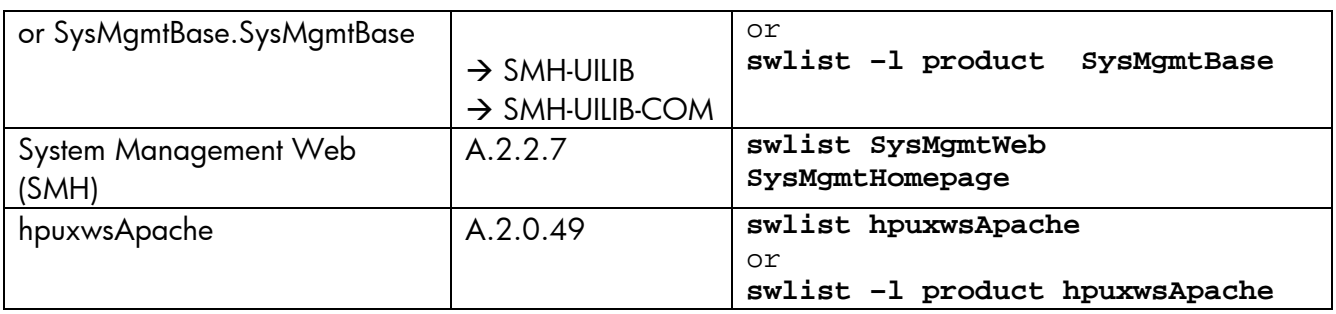

# **13.3 Add, Configure the HP-UX system to send service events**

<span id="page-45-0"></span>Add the HP-UX system into IRS as described above (IRS Admin Console). Check / add / edit a UNIX-WBEM protocol (Username, Password to be checked).

#### **Check if EMS is running**

```
 # /opt/sfm/bin/sfmconfig –w –q
Set hardware monitoring to SFM
   # /opt/sfm/bin/sfmconfig –w –s
```
# <span id="page-45-1"></span>**13.4 Creating WBEM Subscription using a non-privileged user**

If there's a need to use an account with limited user rights, it could be created and tested as described below. Some commands depend on the HP-UX version.

```
- Create a user like:
   #useradd -g users hpirs
          (to check the user in the database)
Add / modify the password of 
   # passwd hpirs => <your-password>
```
- Add the read and write authorization for the new WBEM user to each of the following namespaces:

```
 #cimauth -a -u hpirs -n root/cimv2 -R -W
 #cimauth -a -u hpirs -n root/PG_InterOp -R -W
 #cimauth -a -u hpirs -n root/PG_Internal -R -W
 #cimauth -a -u hpirs -n root/cimv2/npar -R -W
 #cimauth -a -u hpirs -n root/cimv2/vpar -R -W
```
- Verify the user's authorizations by:

```
 # cimauth -l
     hpirs, root/cimv2, "rw"
    hpirs, root/PG_InterOp, "rw"
    hpirs, root/PG_Internal, "rw"
    hpirs, root/cimv2/npar, "rw"
     hpirs, root/cimv2/vpar, "rw"
```
Verify the settings in the CIM current configuration. Check for / set the bold marked value to true.

```
 #cimconfig -l -c
     enableAuditLog=false
```

```
 sslClientVerificationMode=optional
        enableSubscriptionsForNonprivilegedUsers=true
        shutdownTimeout=30
        authorizedUserGroups=
        enableRemotePrivilegedUserAccess=true
        enableHttpsConnection=true
        enableNamespaceAuthorization=true
        enableHttpConnection=false 
could be done by:
 #cimconfig -s enableSubscriptionsForNonprivilegedUsers=true -p<br>#cimserver -s (stop the cimserver)
 #cimserver -s (stop the cimserver)<br>#cimserver (start the cimserver
```

```
#cimserver (start the cimserver)<br>#cimconfig -1 -c (check the current se
                             (check the current settings)
```
#### <span id="page-46-0"></span>**13.4.1 Make and check the WBEM subscription**

To be done in WEBES:

- Add (or modify) a "UNIX WBEM" protocol in Managed Protocol Details. Add / update this protocol with the user name and password, which should be used for the subscription
- Add the system to the Managed Entities list, if not already done, and select your protocol, if it's not done automatically.
- Check the connection to the HP-UX system by
	- add the system to the device list of "System Event Analyser" and check that display symbol of

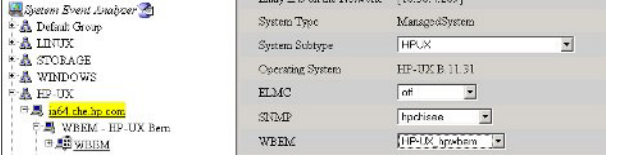

the WBEM protocol is not red crossed. (to do a recheck immediately, the device can be removed and add again.)

- On the HP-UX system the WEBES subscription should look like: # evweb subscribe -L -b external|grep -i -e webes

HPWEBES\_<irsserver>\_1\_Filter\_HP\_AlertIndication HPWEBES\_<irsserver>\_1\_Handler\_HP\_AlertIndication select \* from HP\_AlertIndication **Remark:** <irsserver> is expected to be the full qualified node name of the IRS server.

#### <span id="page-46-1"></span>**13.4.2** Send a test event

```
 # /opt/sfm/bin/sfmconfig –t –a
or by
   # /opt/resmon/bin/send_test_event disk_em
or by
  # /etc/opt/resmon/lbin/send_test_event fpl_em
   # /etc/opt/resmon/lbin/send_test_event ia64_corehw
  On the HP-UX system the event number 103 should be displayed in
   /var/opt/resmon/log/event.log
```
# <span id="page-46-2"></span>**13.5 Successfully configured but no Service Incidents in WEBES**

Some suggestions how to troubleshoot the problem.

```
- Possible DNS problems; proposal to check:
  # telnet 16.56.72.42 7906
 Trying...
 Connected to . <IP address of IRS Server>
 Escape character is '^]'.
 # telnet moench.che.hp.com 7906
 Moench.che.hp.com: Unknown host
```
Add the node name into hosts (WEBES subscription contains node names). Example entry:

```
#
# -IRS servers
16.56.72.42 moench moench.che.hp.com # IRS Standard
```
- If the result is like

```
# telnet <IRS Server> 7906
Trying...
telnet: Unable to connect to remote host: Connection timed out
#
there is no access to WEBES on the IRS server.
```
Open the access from the HP-UX system to the IRS server.

Further you can check:

#### **Issue:**

```
Syslog reports error "PGS00410: LOCATOR IS NOT VALID: <host>:7906"Solution
Root cause: Customer is using DNS for host name resolution. The /etc/resolv.conf file does not 
have the read permission for the <wbem user> user, where the cimservermain is run from the 
user <wbem user>.
```
Add also the read rights for the other user groups for **# chmod 644 /etc/resolv.conf**

```
And if necessary
  # chmod 644 /etc/hosts
```
Check the rights with the command **# ls -ll**

#### <span id="page-47-0"></span>**13.5.1 HP-UX Indications are not reaching WEBES – System Identifier (ID)**

**Important:** Only one WEBES subscription with a corresponding WEBES System Identifier which points to one specific IRS/WEBES server is permitted to exist in the HP-UX. All other WEBES identifiers must be deleted.

**Important:** When a WEBES upgrade has been made without using the WEBESBackup of the previous version, this check/clean up must to be done.

1. Check the ID in WEBES by clicking onto the ID button

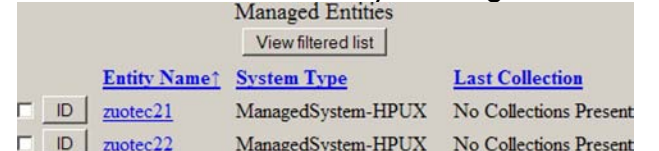

Get the ID (yellow marked)

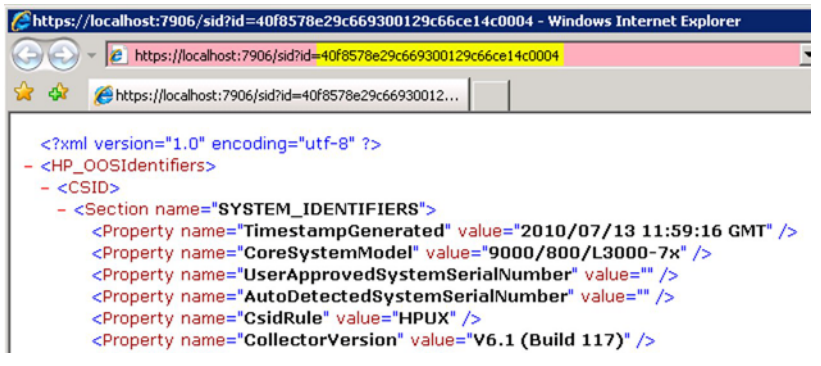

2. Check the ID on the HP-UX system (command  $\#$  evweb subscribe  $-L$  -b external)

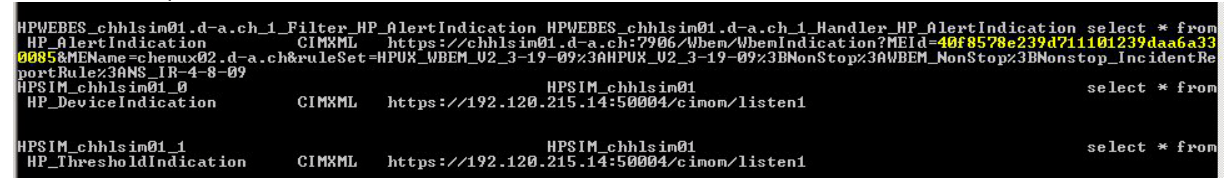

This (yellow marked) number Must match with the above one.

- 3. Delete the WEBES subscription in HP-UX. How to, see the chapter below.
- 4. Delete the system in WEBES
- 5. Restart the DESTA\_Service
- 6. Check for the existence of the system; if not add it in WEBES
- 7. To force a subscription, add the device into the "System Event Analyser" list
- 8. Compare the ID in WEBES with the subscription and its ID on the HP-UX system
- 9. If the IDs match, submit a test event

Recommendation: Step 8. And 9. may be repeated a day or two later.

#### <span id="page-48-0"></span>**13.5.2 HP WBEM Services for HP-UX - How to Delete External Subscriptions**

#### **Issue:**

During the configuration of Remote Support Pack (RSP), WBEM subscriptions were created on the HP Systems Insight Manager (SIM) Central Management Server (CMS).

RSP is being configured on a different CMS now. The original CMS server is no longer available. The subscriptions are still listed on the HP-UX managed nodes. The evweb command does not allow to delete them:

```
# evweb subscribe -D -n HPSIM_cms_0
Are you sure you want to delete the subscription (y/n)? [n]:y
Deletion of external subscriptions is not supported.
How can the subscriptions be removed?
```
#### **Solution:**

The System Fault Manager (SFM) **evweb** command does not allow to remove external subscriptions created on a CMS.

**WBEM version A.02.07.02 (March 2008)** and later added the **cimsub** command: *"Indication Subscription Management (cimsub) - Provides a command line interface to manage CIM indication subscriptions on the local CIM Server. Refer to the man page for more information. The new command would support enabling, disabling, or removing a subscription, display of selected subscription information, as well as removal and display of filters and handlers."*

Use **cimsub** to list the subscriptions. Look for an entry with the hostname of the original CMS:

```
# cimsub -ls
                 root/cimv2 root/cimv2:WEBES_cms_Filter_HP_Alertindication 
root/ccimv2:CIM_IndicationHandlerCIMXML.WEBES_cms Enabled 
# cimsub -lf
root/cimv2:WEBES_cms_Filter_HP_Alertindication 
"select * from HP_Alertindication" 
# cimsub -lh
root/cimv2:CIM_IndicationHandlerCIMXML.HPWEBES_cms 
https://ip:7906/Wbem/WbemIndication...
```
The name space is always **root/cimv2** . The second entry listed by **cimsub -ls** is the filter. Use this value for the **-F** option.

The first entry listed by **cimsub -lh** is the handler. Use this value for the **-H** option. Then remove the subscription.

Example:

```
# cimsub -ra -n root/cimv2
    -F root/cimv2:WEBES_cms_Filter_HP_AlertIndication
   -H root/cimv2:CIM_IndicationHandlerCIMXML.HPWEBES_cms_Handler..
```
Repeat for all subscriptions for the original CMS. Then verify with **cimsub** and **evweb** that the subscriptions were removed:

```
# cimsub -ls 
# cimsub -lf 
# cimsub -lh 
# evweb subscribe -L -b external
```
**Note:** If you have an older version of WBEM, it is recommended to update WBEM. Earlier WBEM versions do not allow removing subscriptions.

# <span id="page-50-0"></span>**14 OpenVMS**

#### <span id="page-50-1"></span>**14.1 Used application ports**

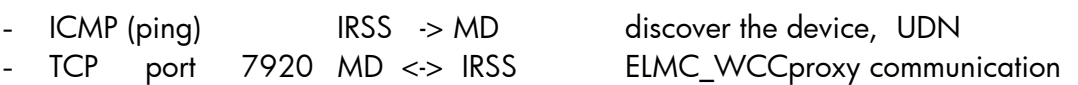

# <span id="page-50-2"></span>**14.2 To be verified, whether OpenVMS systems are supported.**

**Important:** The ELMC\_WCCProxy kit must be version 2.5 or higher

Supported: OpenVMS Alpha V7.3-2 and newer OpenVMS Itanium V8.2-2 and newer

<span id="page-50-3"></span>Recommended: Install ELMC\_WCCProxy V6.1 on OpenVMS 8.3 and newer

# **14.3 Installation of ELMC\_WCCProxy**

Copy the ELMC-WCCproxy kit from the CMS onto the OpenVMS System: ftp> bin

ftp> put ELMC\_WCCproxy\_V6x\_xxxx\_xxxxx\_OVMSAlp.EXE

On the OpenVMS system (example OpenVMS Alpha) unpack the kit by \$ run ELMCV61BL1KIT1\_JUN-29-2010\_OVMSAlp.EXE

Install the kit using the command

\$ @WCCPROXY\_INSTALL INSTALL

or if you want to decide the installation location yourself (example)

\$ @WCCPROXY\_INSTALL.COM install masterwebes SYS\$DISK:[ELMC]

Check for the installed product and version

- \$ prod show prod WCCPROXY or by
- \$ WCCPROXY VERSION

Check if WCCproxy is being started in SYSMAN (will be automatically started a boot time) \$ mc sysman start show file WCC\*

It could also be started in SYSTARTUP\_VMS.COM by adding

\$ @SYS\$STARTUP:WCCPROXY\$STARTUP.COM

In a cluster environment, where the systems use the same system disk, move this file to SYS\$COMMON:[SYS\$STARTUP]

#### Check if WCCproxy is running:

- \$ SHOW SYSTEM/PROC=WCC\* or by
- \$ WCCPROXY STATUS
- \$ WCCPROXY VERSION

#### <span id="page-51-0"></span>**14.3.1 Configure the system into WEBES**

Enter WSEA by http://<irs-server>:7906 and go to Managed Entities. Add the OpenVMS system.

Add all missing Credentials, (minimum required):

- System Subtype = ALPHA or IA64
- The Serial and Product Number

#### <span id="page-51-1"></span>**14.4 Submit Test Incidents**

Preparation:

- Download the ELMC-Test kit from the public WEBES page
- Create a directory on the VMS system, where the files have to be placed Example: create/dir DSA100:[ELMC\_TEST]
- Copy the ELMC-Test kit onto the VMS system, unpack it (it can be unzipped before)
- Check the location of the file ERRLOG. SYS (default location: SYS\$ERRORLOG)
- Modify the data path for test\_event.bin in the file test\_event.cfg accordingly: Example:

```
DSA100:[ELMC_TEST]test_event.bin
```

```
 all at 0.1 bin
```
Recommended:

```
- create a procedure like ELMC-WCCPROXY_TEST.COM with the commands.
  Example:
  $!-----------------------------------------------------------
  $! set the symbol MBX
  $! submit test event using WCCProxy
  $!-----------------------------------------------------------
  $ MBX :== "$DSA100:[ELMC_TEST]ALP_MBX_DRIVER.EXE"
  $!
  $! - to show the help text type MBX
  $! MBX
  S!$! - run the test event
  $ MBX test_event.cfg SYS$ERRORLOG:ERRLOG.SYS
  S!
```
#### Run now this procedure to submit test cases

\$ @ELMC-WCCPROXY\_TEST.COM

# <span id="page-52-0"></span>**15 Tru64**

#### <span id="page-52-1"></span>**15.1 Used application ports**

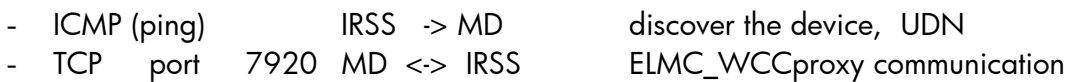

# <span id="page-52-2"></span>**15.2 Installation of the ELMC kit (WCCProxy)**

Preparation and installation

- Check for the existence of error log file by
	- **# ls -l /var/adm/binary.errlog**
- Operating Systems 4.0F, 4.0G, 5.1A or higher
- Check for sufficient disk space , 61MB minimum # df –h /usr/opt
- Copy ELMC from the CMS to the Tru64 system and install it by

```
# gunzip ELMC_WCCProxy_<version>KIT1_<date-year>_Tru64UNIX.tar.gz
# tar –xvf ELMC_WCCProxy_<version>KIT1_<date-year>_Tru64UNIX.tar
# setld –l kit
```
Select the WCCProxy kit to install

```
Enter "Yes"
```

```
# wccproxy status <-- ELMC should be running
```
The Tru64 system can now be configured in HP-SIM

- Select "Options" "Discovery" "Manual" (if the node is not visible yet)
- complete all system profile credentials in "Edit System Properties"

- run "Options" – "Identify Systems"

# <span id="page-52-3"></span>**15.3 Create Test Incident**

Preparation:

- Download the ELMC-Test kit from the public WEBES page (Webes V5.5)
- Create a directory on the VMS system, where the files have to be placed Example: mkdir /usr/users/chwerner/ELMC\_TEST
- Copy the kit into this location and unpack it with the command # tar –xvf tru64\_elmc\_test\_files.tar
- Enter the new subdirectory
- Modify the data path for test\_event.bin in the file test\_event.cfg accordingly:
- Example:
	- /usr/users/chwerner/ELMC\_TEST/MBX\_DRIVER\_FILES/test\_event.bin all at 0.1 bin

#### Run now this procedure to submit test cases

# ./mbx\_driver test\_event.cfg /var/adm/binary.errlog trace

# <span id="page-53-0"></span>**16 RSCC – Remote Support Configuration Collection**

IRSS runs configuration collections of supported managed devices on monthly base based on built in rules. This is not always working. It may also helpful to run a collection immediately. Beginning with IRS A.05.40 it is possible to force configuration collections immediately.

The collections are being stored in C:\Program Files\HP\UnifiedCollector\data\ucresults

# <span id="page-53-1"></span>**16.1 Managed Device Configuration Collection test with Installation Advisor**

Information about this tool is available on <https://localhost:7906/Installwizard/managedentities.html>

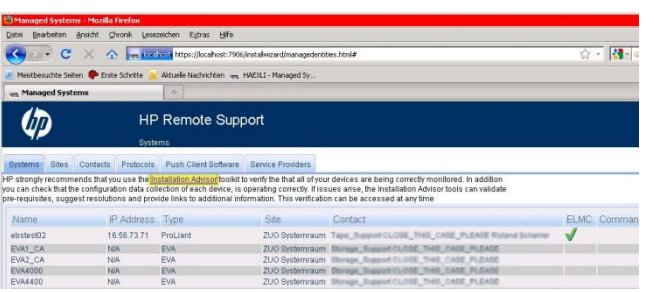

The collector can also be started directly by running

InsightRsDataCollectionCheck.exe which is located in C:\Program Files\HP\svctools\common\ca\html\installwizard\ InstallationAdvisor

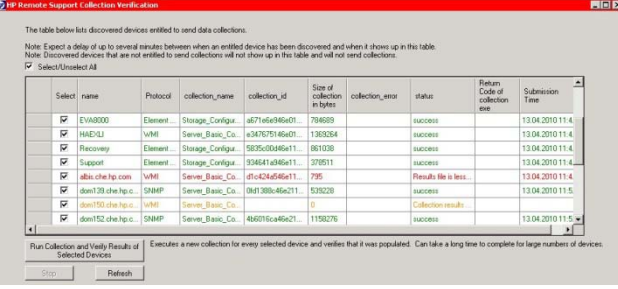

Select a single, multiple devices, etc. and start the collector. The collections are located in C:\Program Files\HP\UnifiedCollector\data\ucresults

If a collection has been successfully submitted to HP can be verified in C:\Program Files\HP\RemoteSupport\logs\submitProxiedData.log

# <span id="page-53-2"></span>**16.2 Helpful Commands**

Check the configuration collectors start date and time: C:\ ucadmin getschedule -all

If InsightRsDataCollectionCheck.exe does not show the EVAs which are listed in Managed Entities, the collection may be forced with the following tool:

- Enter the location of the batch file by cd %UC\_HOME%\bin<br>- Add the Weekly-IBI-EVA-Schedule by uc\_ibi\_eap\_sched
- 

- Add the Weekly-IBI-EVA-Schedule by uc\_ibi\_eap\_sched.bat -install<br>- Check the new settings by uc\_ibi\_eap\_sched.bat -list - Check the new settings by  $uc\_ibi\_eap\_sched.bat -list$ 

- 
- The "weekly" collection should be set back to "monthly" when the collector has started to work as expected by  $uc\_ibi\_eap\_sched.bat$  –remove

**Important:** This procedure is basically foreseen for the Early Acceptance Program. It could happen, that this batch file will be removed from the productive IRS kit without notice.

# <span id="page-55-0"></span>**17 Uninstalling IRS**

#### <span id="page-55-1"></span>**17.1 Steps to remove IRS**

- 1. Uninstall all packages in RSSWM
- 2. Uninstall RSSWM by

"Start" > "Programs" > "Hewlett-Packard" > "Remote Support Software Manager" > "Uninstall Remote Support Software Manager"

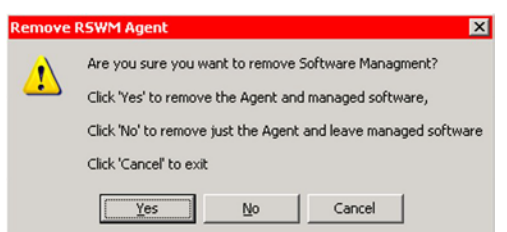

Select:

- YES to remove (uninstall) all IRSS components (including WEBES)
- NO to remove RSSWM only.

IRSS itself remains running. No automatic updates of IRS components possible.

 $\rightarrow$  then ignore the following steps.

- 3. Check in "Start > "Settings" > "Control Panel"
	- for Windows 2008 "Program and Features"
	- for Windows 2003 "Add or Remove Programs"

if WEBES 5.5 was installed, that only Microsoft SQL Server 2005 remains installed, if a reinstallation is being foreseen with this WEBES version.

if WEBES 5.6 was installed, that only PostgreSQL 8.3.x remains installed, if a reinstallation is being foreseen with this WEBES version.

if WEBES 6.x was installed, no database product is visible

- 4. Delete in C:\Program Files
	- WCCProxyLog with its contents
	- WebesLog with its contents
- 5. You may delete the content of C:\WebesBackup
- 6. You may delete the content of C:\Program Files\HP

# <span id="page-56-0"></span>**18 Appendix A Locations and Log Files IRS**

# <span id="page-56-1"></span>**18.1 Collecting a full set of Log Files for Trouble Shooting**

When you may gather the whole collection of the IRS log files for some reasons, run **collectRSLogs.bat** which is located in C:\Program Files\HP\svctools\common\ca\html\installwizard\ InstallationAdvisor

The files will be stored in a ZIP file, as shown in the example.

```
Summary
=======
Currently Installed ISEE Version is A.05.40.17
OSEM IS NOT Installed on this Managed system
Currently Installed WEBES Version is 5.6
HPCC for EVA IS NOT Installed on this Managed system
The WCCProxy Service is Running<br>The DESTA Service is Running
The DESTA Service is
The HP ISEE Service is NOT Running
IMPORTANT
=========
PLEASE transfer the ALBIS_Tools_chk.zip
collected by this utility to HP via
Email or other suitable mechanism.
The ALBIS_Tools_chk.zip file
has been left in the C:\temp\Tools_Check folder.
```
# <span id="page-56-2"></span>**18.2 Location of Incidents and Collections**

Successfully submitted incident are being stored in : C:\ Program Files\HP\RemoteSupport\data Collections can be found in: C:\ Program Files\HP\UnifiedCollector\data\ucresults

Here the directories contain (<incident-number>

- Metadata<incident-number>.xml
	- actual incident status
- <incident-number>.zip
	- incident description

In WEBES itself, there is only the last collection or attempt of a collection accessible by clicking onto the collections date.

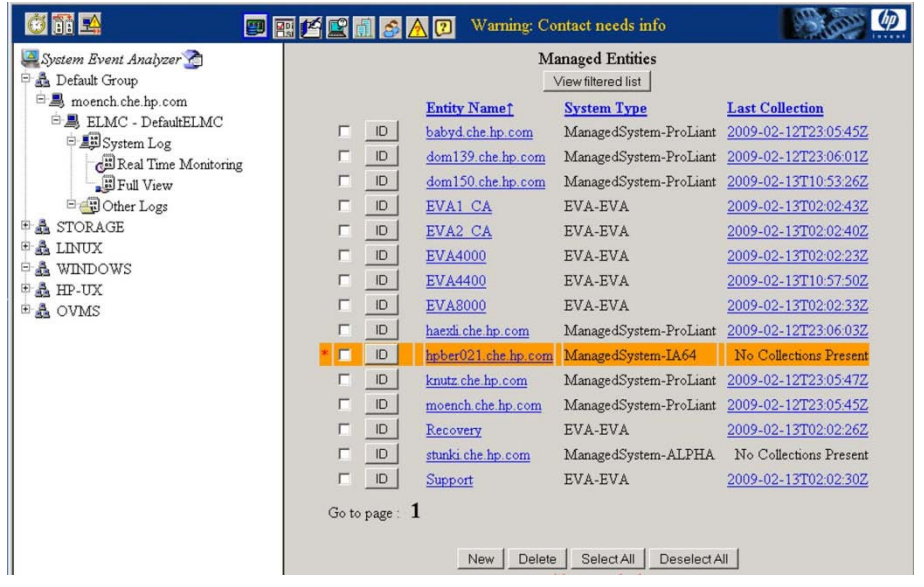

To review older collections, you have to go through the incident list in %\UnifiedCollector\data\ucresults

# **18.3 RSSWM Installation Log Files**

```
- Windows 2003:
```

```
C:\Documents and Settings\<user who installed it>\Application 
Data\hp\rsp\5.50.200.0\ RSSWM_Installxxx.log
```
- Windows 2008:

```
C:\Users\<user who installed it>\AppData\Roaming\hp\rsp 
\5.50.200.0\ RSSWM_Installxxx.log
```
The number reflects also the IRSS version. If there are more than one of such directory, check the creation date of the log files to ensure that you get the correct ones. Important: some of these directories may be hidden.

# **18.4 Remote Communication to HP**

# <span id="page-57-1"></span>**C:\Program Files\HP\RemoteSupport\logs**

- submitProxiedIncident.log

problem and test incidents, which have been sent successfully to HP or if they have failed. The remote incident number is always being shown when the incident has been successfully sent to HP.

- submitProxiedData.log
- configuration collections, etc.
- iseeclient.log

the whole remote communication with HP.

- C:\Program Files\HP\RemoteSupport\data

The detailed information of the incidents are located here in XML format. The incident state from « submitted » to « closed » can also be reviewed here.

# **"Undelivered: ISEE;"**

- C:\Program Files\HP\RemoteSupport\logs iseeclient.log - C : \Program Files\HP\svctools\specific\wccproxy\logs WCC\_MC3.log WCC\_SNMPTrapHandler.log - C:\ Program Files\HP\svctools\specific\Webes\logs WEBES.xx.log

# <span id="page-58-0"></span>**18.5 Local communication with the managed devices**

# **C:\Program Files\HP\UnifiedCollector\log**

- uc.log

was the collection successful ?

- IBI\_WMI\_Server\_Collection.log WMI-WBEM communication
- -

# **18.6 WEBES**

<span id="page-58-1"></span>The most important log files are named here

C:\Program Files\HP\svctools\specific\Webes\logs

- Director\_out.txt

C:\Program Files\HP\svctools\specific\desta\logs\

- HealthCheck.log

In case there are no hints been found in this log file about E2E failing targets, this test can be disabled with the command C:\DESTA WHC E2E OFF.

# <span id="page-58-2"></span>**18.7 Helpful URLs**

# **Public accessible**

- Kits to be found by its SPxxxx description <ftp://ftp.compaq.com/pub/softpaq/>
- WEBES, OSEM, ELMC documentation and kits <http://www.hp.com/services/webes>
- IRS Standard kit to download [https://h20392.www2.hp.com/portal/swdepot/displayProductInfo.do?productNumber=RSS](https://h20392.www2.hp.com/portal/swdepot/displayProductInfo.do?productNumber=RSSTANDARD) [TANDARD](https://h20392.www2.hp.com/portal/swdepot/displayProductInfo.do?productNumber=RSSTANDARD)
- Download PSP kits for Windows and Linux <http://h18013.www1.hp.com/products/servers/management/psp/index.html>
- HP Technical Forum and much more [http://www.itrc.hp.com](http://www.itrc.hp.com/)
- HP-SIM Information <http://www.hp.com/go/hpsim> HP Insight Foundation <http://h18013.www1.hp.com/products/servers/management/core-management-100.html>
- eSMG <https://www.hp.com/go/esmg>

-

-

# **HP internal:**

HP Data Center Servers

- AMC <https://isee-amc.austin.hp.com/console> - Storage Environmental Portal
	- <http://customer.storage.hp.com/data/DoDHome.aspx>
- eSMG [http://esmg.sdc.hp.com](http://esmg.sdc.hp.com/)

# <span id="page-60-0"></span>**19 Appendix B WEBES Tips**

# <span id="page-60-1"></span>**19.1 Export / Import Managed Entities and User Profiles**

#### **Export:**

If you want to make a scratch installation of a WEBES or IRS server, you can export all information of WEBES, except the incidents, performing the following steps

- Enter WEBES/WSEA with the user "user-adv"
- Click onto the button of managed Entities<br>  $\frac{\Gamma(\underline{10})}{\Gamma(\underline{10})}\frac{\text{kinkd01-dechhe.com}}{\text{kinkd001-dehhe.com}}$  ManagedSprem-ProLiant No Collections Present<br>
Go to page : 1 2 New | Delete | Select All | Deselect All |<br>All required configuration information has been defined.
- On the bottom of this page you can now press the button "Export"
- The exported data will be put into the following files
	- C:\Program Files\HP\svctools\specific\desta\data\managedentities\
	- ManagedSites.xml
	- ManagedContacts.xml
	- ManagedProtocols.xml
	- ManagedSites.xml
	- RSC.xml (if it's an IRSS installation)
- This information you can use to quickly set up an empty WEBES installation.

#### **Import:**

Check if the directory tree C:\Program Files\HP\svctools\specific\desta\data\managedentities\ exists. If not complete it.

Copy the exported  $*$ .  $x$ m1 files into that location.

By pressing the import button these data will be imported into WEBES.

# <span id="page-60-2"></span>**19.2 After reboot WEBES does not run anymore**

- Check for the existing services WCCproxy and DESTA\_service.
- Check that WCCproxy is running
- Try to start the service DESTA\_service
- If it fails, you can try the following
- Register the DESTA\_Service again using the command: *"C:\Program Files\HP\svctools\common\share\DESTAService.exe" -i - JVMProcess yes -RunPriority Normal -FF 1000*
- Try to start the DESTA\_Service again.

# <span id="page-60-3"></span>**19.3 End to End (E2E) error**

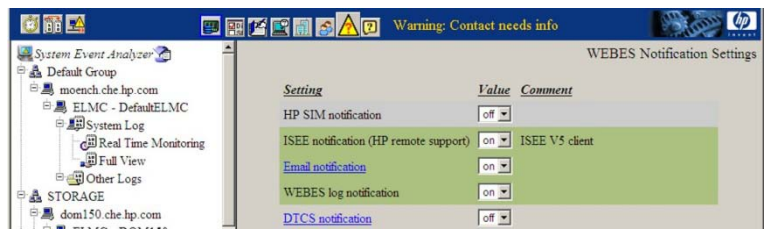

1. In WEBES V5.5 turn the "WEBES log notification" on. (per default always on)

```
2. Check for and enable the service if necessary
  C:>desta whc status
  whc end to end testing: Enabled
  whc smtp notification: Enabled
  whc logging: Enabled
```
C:>desta whc log on

If the messages are still be sent, until the problem has been found, turn off the end to end check by the command

C:\> desta whc e2e off

#### **Possible further reasons:**

- WEBES itself is not running, because of an application crash
- WEBES itself is not running, because the database remains down
- WEBES has been stopped by a user
- The system on which WEBES is running is slow (long E2E response time)

# <span id="page-61-0"></span>**19.4 Log Files where to find information about the E2E problem**

```
C:\Program Files\HP\svctools\specific
          \WEBES\logs\ WEBES.x.log<br>\desta\logs\ HealthCheck
                            HealthCheck.log<br>prob.log
          \ca\log s
```
# <span id="page-61-1"></span>**19.5 Scheduled Task / Task Scheduler for health check of WEBES**

With the WEBES installation 3 scheduled jobs are being configured too, which are checking the state of WEBES running the following command:

- AT1 (cmd/c "C:\PROGRA~1\HP\svctools\common\bin\desta.bat launchwhc")
- AT2 (cmd/c "C:\PROGRA~1\HP\svctools\common\bin\desta.bat launchwhc")
- AT3 (cmd/c "C:\PROGRA~1\HP\svctools\common\bin\desta.bat launchwhc")

The numbers of the jobs **AT** may differ on the different systems.

- These services can be found in Windows 2003 under "Start" – "Programs" – "Settings" – "Control Panel" – "Scheduled Tasks" These service can be found in Windows 2008 under "Start" – "Programs" – "Administrative Tools" – "Task Scheduler"

These jobs may also remain, if WEBES has been uninstalled. These or some of these jobs may be removed when they're causing regularly E2E error messages.

# <span id="page-62-0"></span>**19.6 Moving HP symbol on the screen.**

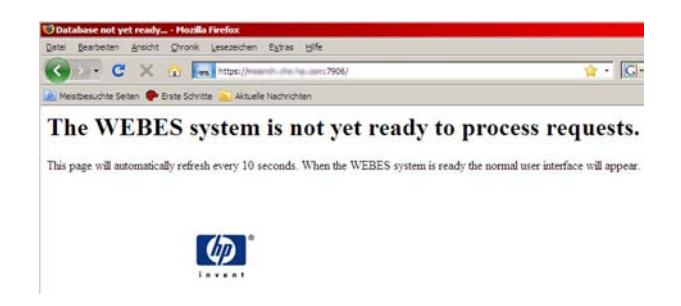

Starting the WEBES user interface ( https://<webes-server>:7906 )

The Logon box is expected to appear quiet quickly.

In most cases WEBES does not have access to its database.

WEBES V6.x has Postgre SQL V8.4x or newer integrated in its kit. It is running as a sub service of WEBES.

- If WEBES is running a lot of postgres.exe processes must also exist.
- Port 7950 must be open on the system for the communication between WEBES and PostgreSQL

WEBES V5.6x uses [Postgre SQL](#page-63-0) V8.3 database software.

- If WEBES is running a lot of postgres.exe processes must also exist.
- Port 7950 must be open on the system for the communication between WEBES and PostgreSQL

# <span id="page-63-0"></span>**20 Appendix C WEBES DB in Postgre SQL Server**

WEBES V5.6 and newer use Postgre SQL database software.

#### <span id="page-63-1"></span>**20.1 Used application ports**

- TCP port 7950 IRSS <-> IRSS communication between WEBES and Postgre SQL

# <span id="page-63-2"></span>**20.2 WEBES 6.x with (integrated) PostgreSQL 8.4.x**

```
PostgreSQL is now integrated in WEBES. Location of the installed database software
C:\Program Files\HP\svctools\common\database\<application>
C:\Program Files\HP\svctools\specific\desta\database\data
```
- There is no visible PostgreSQL service.
- There is no installed PostgreSQL software visible in "Add / Remove Programs"

Please refer to the most actual "WEBES Installation, Configuration and Usage Guide".

Additionally you see the product psqlODCB (is the official PostgreSQL ODBC Driver) which located in C:\Program Files\psqlODBC

# <span id="page-63-3"></span>**20.2.1** Upgrade from WEBES 5.6 to 6.x

The PostgreSQL installation of WEBES 5.6 is not being used anymore by WEBES 6.xx. During the upgrade the service postgres will be stoped and disable. After successfully upgraded to V6.xx you can:

- uninstall PostgreSQL 8.3.x in "Add / remove Programs", if WEBES 5.6 was installed
- delete the user postgres (this one is not necessary anymore)

# <span id="page-63-4"></span>**20.2.2** Upgrade from WEBES 5.5 to 6.x

Microsoft SQL 2005 Express is not necessary anymore for WEBES. After successfully upgraded to V6.xx:

- stop and disable the MSSQL service "WEBESDB", if WEBES 5.5 has been installed. If MSSQL 2005 can be uninstalled depends also on other tools which use this database software.

# <span id="page-63-5"></span>**20.3 WEBES 5.6 with PostgreSQL 8.3.x**

Location of the installed database software C:\Program Files\PostgreSQL

If the database installation fails with the WEBES installation follow the following description C:\Program Files\HP\Installers\WEBES\PostgreSQL.htm.

#### <span id="page-64-0"></span>**20.3.1** Service must be started

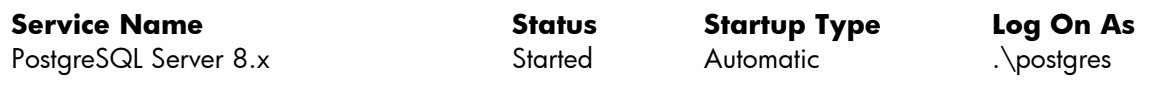

If the database installation fails with the WEBES installation follow the following description C:\Program Files\HP\Installers\WEBES\PostgreSQL.htm.

#### <span id="page-64-1"></span>**20.3.2** Possible Problems

PostgreSQL startup problems:

- Startup of PostgreSQL end with error 193 Message in system log: The postgresql-8.3 service failed to start due to the following error: postgresql-8.3 is not a valid Win32 application.
	- -> reinstallation of PostgreSQL necessary (probably PostgreSQL 8.4 has to be installed instead)

WEBES UI shows a circling HP symbol (https://<irs-server>:7906):

- PostgreSQL-8.x service running but no database created: the databases are located in c:\Program files\PostgreSQL\8.x\data\base (7 directories expected here)
	- -> create the databases as described below
- Databases for WEBES exist, but still circling HP symbol: select "Properties" by right clicking onto the service PostgreSQL-8.x enter in LogOn the password Webe\$rules8552

# <span id="page-64-2"></span>**20.3.3** Manual Installation

PostgreSQL 8.3 or 8.4 may be downloaded for free from

<http://www.enterprisedb.com/products/pgdownload.do#windows> . You should get a file called something like PostgreSQL-8.3.7-2-windows.exe. PostgreSQL needs to use SuperPassword as "Webe\$rules8552" and port as 7950 for the functioning of WEBES. Also, the 5.6 version of Webes includes the PostgreSQL 8.3 version. - It is located in: C:\Program Files\HP\Installers\WEBES\ postgresql.exe.

PostgreSQL can be installed from the command prompt by executing the following command: postgresql.exe --mode unattended --superpassword Webe\$rules8552 --serverport 7950

To verify that the installation was successful, check the **postgresql-8.x** service is running or not. The service should be running after the installation.

# **Create the Webes Role and Databases**

If the PostgresSQL 8.x has successfully been installed, you can now create the Webes Role and Webes databases. Start psql by "Start – Programs – PostgreSQL 8.4 – SQL Shell (psql)".

```
Server [localhost]: <return>
Database [postgres]: <return>
Port [7950]: <return>
Username [postgres]: <return>
Password for user postgres: Webe$rules8552
```
Now execute the following commands:

CREATE ROLE "WEBES" WITH SUPERUSER LOGIN PASSWORD 'Webe\$rules8552' CREATEDB; CREATE DATABASE destadb WITH OWNER = "WEBES" ENCODING = 'UTF8'; CREATE DATABASE ed WITH OWNER = "WEBES" ENCODING = 'UTF8'; CREATE DATABASE me WITH OWNER = "WEBES" ENCODING = 'UTF8'; CREATE DATABASE wbemdb WITH OWNER = "WEBES" ENCODING = 'UTF8';

Verify no errors occur. If the above commands succeed, the desta service can now be started.

#### **Recreating the Webes Databases**

If the Webes databases are missing or have become corrupt, it may be necessary to drop and re-create them..

Before executing the drop commands, verify that the Desta Service is not running.

Executing the "drop" command will physically delete the database files.

Start psql by "Start – Programs – PostgreSQL 8.4 – SQL Shell (psql)", then execute DROP DATABASE IF EXISTS destadb;

DROP DATABASE IF EXISTS ed;

DROP DATABASE IF EXISTS me;

DROP DATABASE IF EXISTS wbemdb;

If the above commands run without error, then you may safely re-create the databases:

CREATE DATABASE destadb WITH OWNER = "WEBES" ENCODING = 'UTF8';

CREATE DATABASE ed WITH OWNER = "WEBES" ENCODING = 'UTF8';

CREATE DATABASE me WITH OWNER = "WEBES" ENCODING = 'UTF8';

CREATE DATABASE wbemdb WITH OWNER = "WEBES" ENCODING = 'UTF8';

If errors occur during execution of any of the above commands, then removing and re-installing PostgreSQL may be the preferred option. See below.

#### **Removing PostgreSQL**

The best way to remove PostgreSQL is through "add/remove programs". The command line method has been proven to be problematic.

A dialogue is displayed, which allows the user to follow the UI instructions. After the uninstallation you have to manually delete the PostgreSQL folder from Program Files folder. Delete the user postgres in "Computer Management".

#### <span id="page-65-0"></span>**20.3.4** Additional necessary configuration steps

**Important:** The page "RSC Settings" remains empty until the system, where this IRS has been installed on, is listed up on the left side under "System Event Analyzer" – "Default Group". If you've successfully entered WEBES by https://<irs-server>:7906, check/do the following steps:

- add the system under "Managed Entities". (press Apply Changes)

- add all necessary profile information (press Apply Changes)

- add it in SEA to the "Default Group" by clicking on Default Group

Now you can continue by [configuring the access to the Content server.](#page-19-2)

# <span id="page-66-0"></span>**21 Appendix F RSSWM**

Must be installed and running

- .NET Framework 2.0 functionality

RSSWM components (HPCA Application) :

- RADIA for the remote transport
- HP Client Automation Application Self-Service Manager

# <span id="page-66-1"></span>**21.1 Services used by RSSWM**

Visible services for RSSWM A.05.50.200 an newer

- HP RSSWM Unattended Install Facility
- HPCA MSI Redirector
- HPCA Notify Daemon
- HPCA Scheduler Daemon

# <span id="page-66-2"></span>**21.2 Installation problems, which may occur**

#### **Problem:**

After having entered the user credentials, the following error message may appear: The entered credentials are correct:

Unable to install service necessary to manage products that require administrative credentials for future updates. This installation may have future problems managing these updates. Contact your support representative for more information. Util.SetContextSvcCredentials:

C:\Program Files\HP\Installers\SWM-SIM\itm\_swm\_create.bat returned non-zero exit code: C:\Program Files\HP\Installers\SWM-SIM\itm\_swm\_create.bat

#### **Reason (detected):**

The RSSWM installation routine is unable to check the user credentials.

#### **Problem:**

Reboot: Error stopping the OVCM MSI Redirection Service. Affected process: rsswm\_radskman

#### **Reason (detected):**

File system has been configured to restrictive.

# <span id="page-66-3"></span>**21.3 RSSWM not installed – how to check installed components**

You can do it by

- Start > Programs > Hewlett-Packard > Remote Support Software Manager > View Status of Remote Support Components
- or by calling
	- "C:\Program Files (x86)\HP\Installers\Lib2\RSSWM\_Viewer.exe"

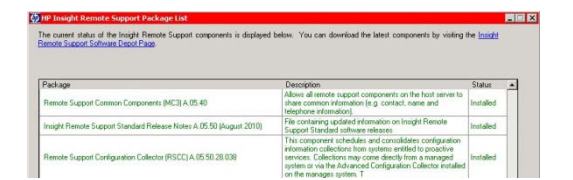

- IF you click onto the blue text, the latest IRS kit can be downloaded.

# <span id="page-68-0"></span>**22 Appendix E Service Providers**

Per default HP is the service provider who handles the support cases. HP forwards the support case to a partner or handles it itself.

When a HP partner is authorized to receive service requests directly, its address can be added here.

**Important:** You must ask for the Provider ID. This ID will only be given to authorized HP persons and authorized partners.

The partner must ask his HP contact, whether he is on the list of authorized providers and for his ID.

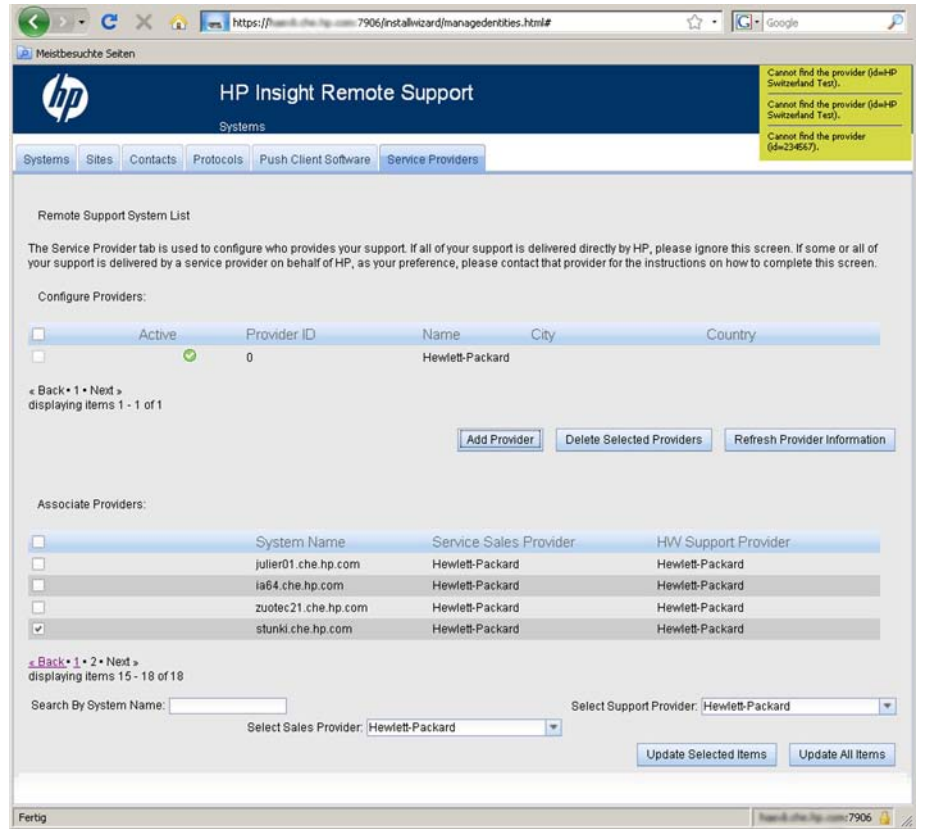

- click on "Add Provider" to enter the provider ID this ID will be checked immediately
- if the information appears, accept it to save it
- now add the new provider information to the foreseen devices

# <span id="page-69-0"></span>**23 Appendix G Miscellaneous**

#### <span id="page-69-1"></span>**23.1 Installation of SMH / PSP messages**

HP Insight Management Agents for Windows Server 2003/2008

 $\rightarrow$  Results in the message:

The software is not supported for installation on this system.

The installation program couldn't find the appropriate system management controller driver which is required but is not currently installed. Please install the appropriate system management controller driver and then rerun the setup program.

Press 'Close' to exit Setup.

This agent cannot be installed, when no ILO information and its drivers are being found.

#### <span id="page-69-2"></span>**23.2 Windows - Selecting the Ethernet interface for remote access**

When a system uses several Ethernet interfaces, **it is very important**, that the IRS connection to the HP backend uses the correct one. It's IP address will be registered in AMS.

- Check the net-interface which is being used, to access the public network
- click on "Start" "Run" enter taskmgr
- click on Networking"
- download a SW kit, for example, to discover the used interface
- If another of the interface has to be used for the IRS remote access, this one should be placed on top of the list.

For Windows 2003:

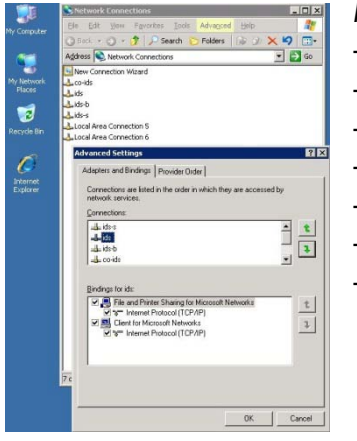

Modify the order of the interfaces:

- Right click onto the icon "My network"
- Click onto an active network interface and
- click on "Advanced", then "Advanced Settings"
- Select your interface (blue marked)
- Put it to the top position using the green arrows Click OK
- Check if the connection to the public network uses the selected interface (a reboot may be necessary)

# <span id="page-70-0"></span>**23.3 Microsoft Error Codes**

A list of Microsoft error codes and its meanings can be found on <http://msdn.microsoft.com/en-us/library/aa368542%28VS.85%29.aspx>

# <span id="page-70-1"></span>**23.4 Various IRSS Commands**

- Verify whether the IRS Client is active (connection successful to the HP Backend). C: :\Program Files (x86)\HP\RemoteSupport\bin iseectl –get –name CLIENT\_STATE -> expected ACTIVE
- Reconnecting / connectivity check IRSS with the HP backend registerClient.cmd -forcereg 837507DF-16B4-4FB1-A421-5DF8212F955A Check the log file in …\RemoteSupport\Logs\ regIncident.log for the incident number and its status.

The same check can be done in WEBES under "RSC Settings" by pressing the Update button.

- Get more information of the log files during trouble shooting: C:\Program Files (x86)\HP\RemoteSupport\bin iseectl –set –name LOG\_LEVEL –value debug

when finished problem shooting set it back to iseectl –set –name LOG\_LEVEL –value info